#### **Como instalar e configurar Scanner i1150**

#### **Instalação:**

*Instalação de software do "scanner"*

1 - Passo: Deve ser instalado o software do scanner que consta no CD que acompanha o equipamento clicando na opção "**Executar setup.exe**, sendo que, somente deverá conectar o scanner a máquina após a finalização da instalação, onde o scanner irá detectar automaticamente o software.

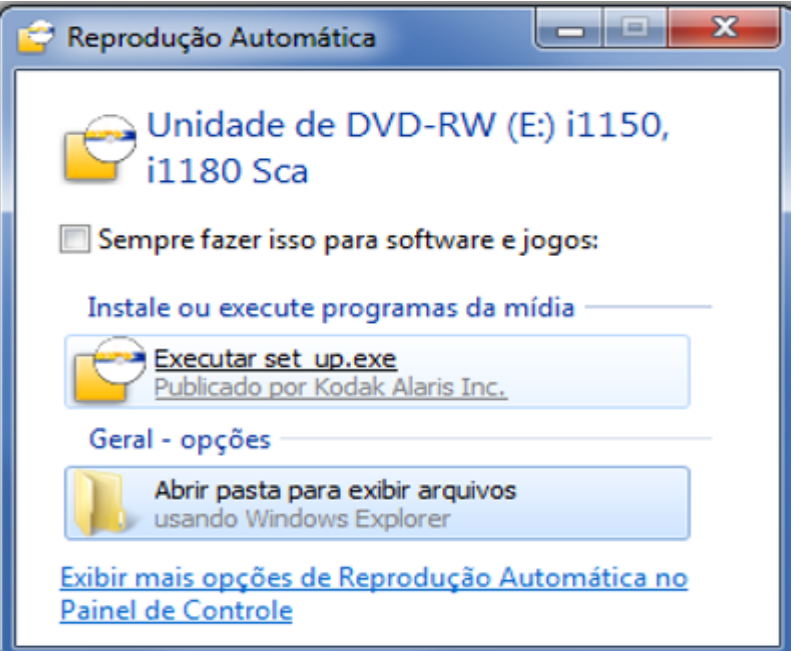

### 2 – Passo: Clicar em avançar

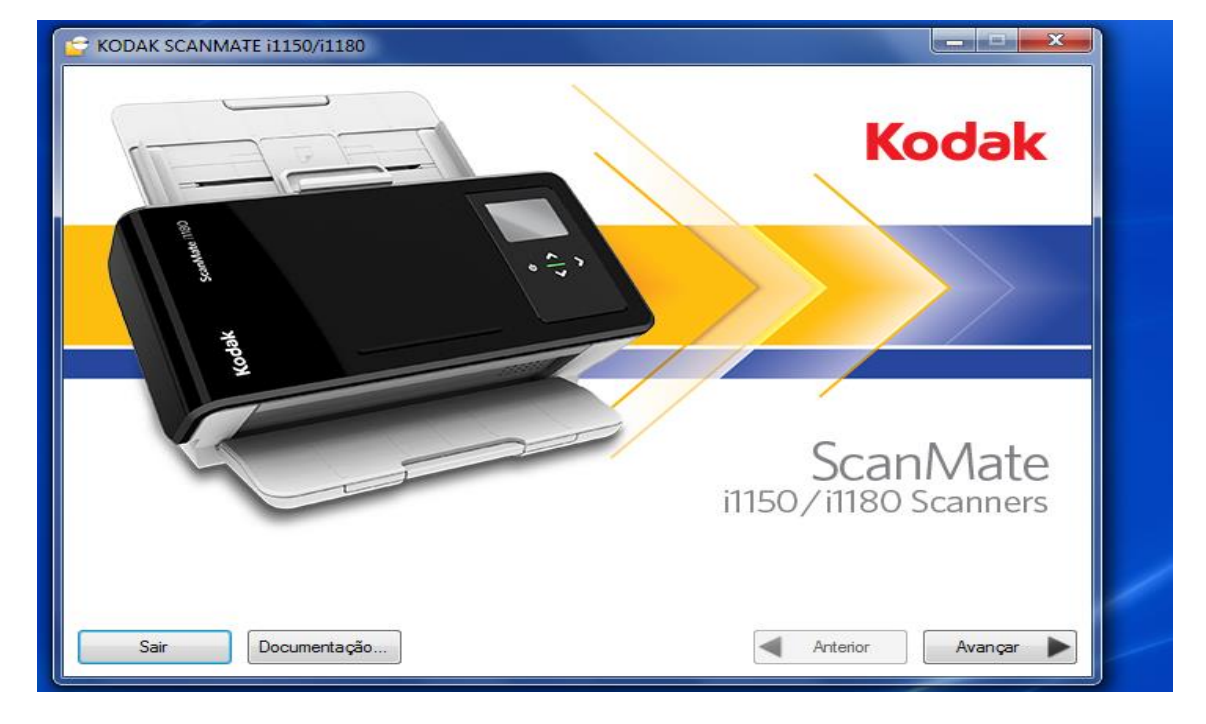

Página **1** de **28**

# 3 – Passo: Clicar em instalação típica

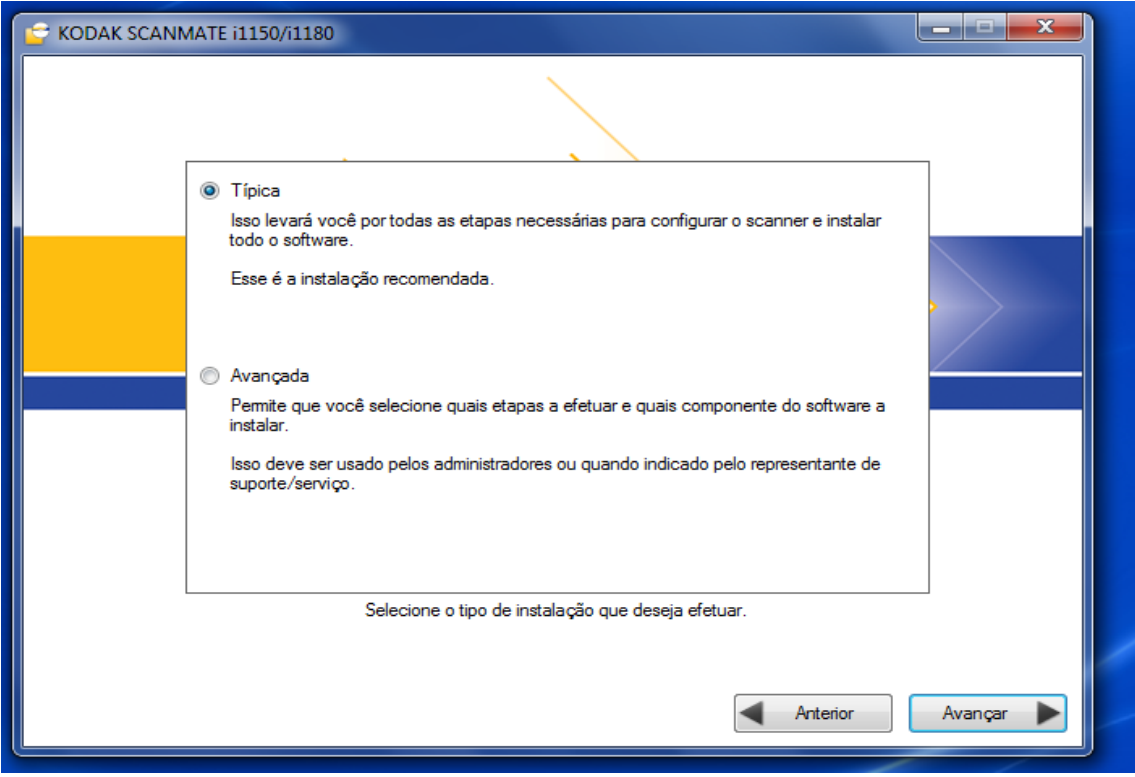

4- Passo: Clicar em avançar

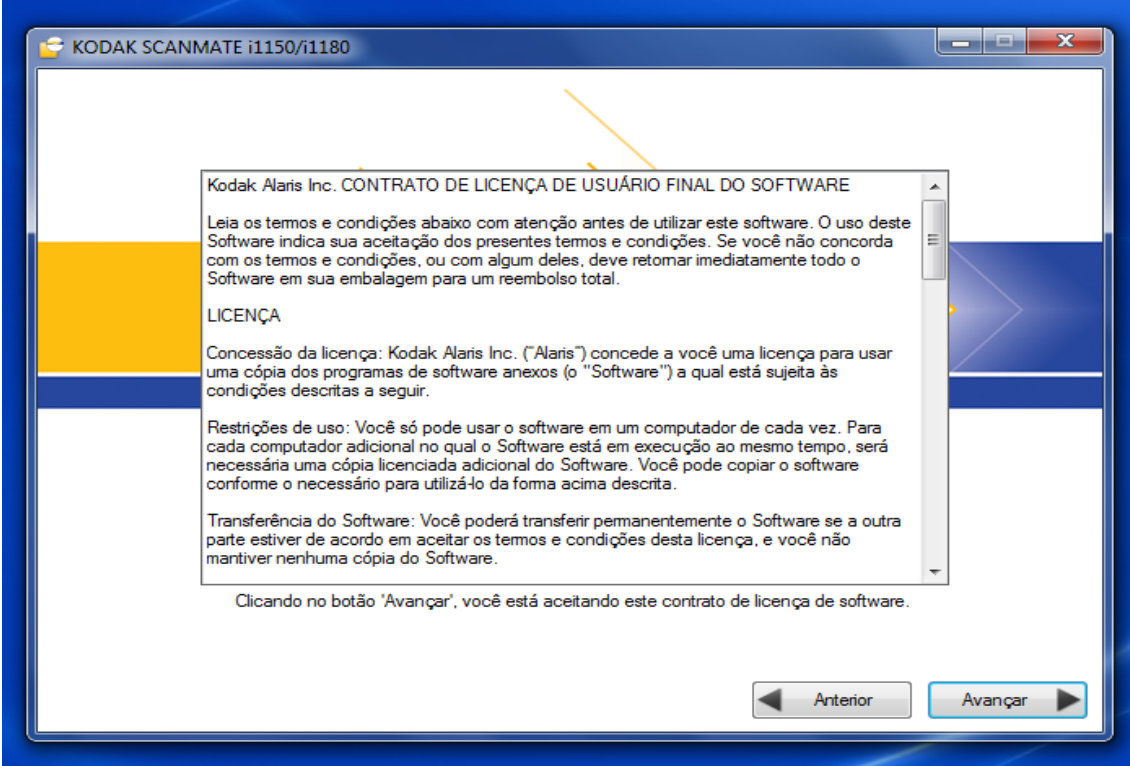

Aguarde a instalação dos drives....

# 5- Passo: Clique em avançar

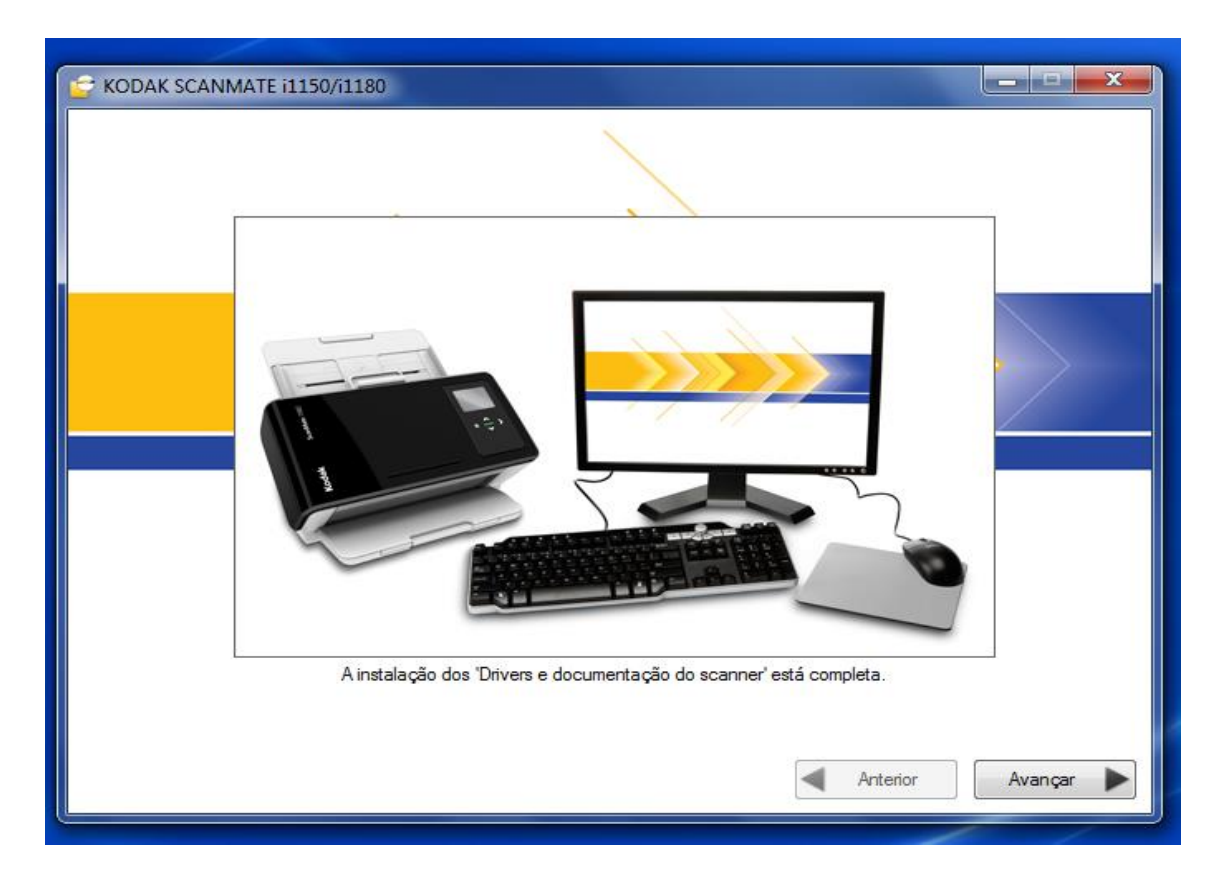

### 6- Passo: Remova o rotulo

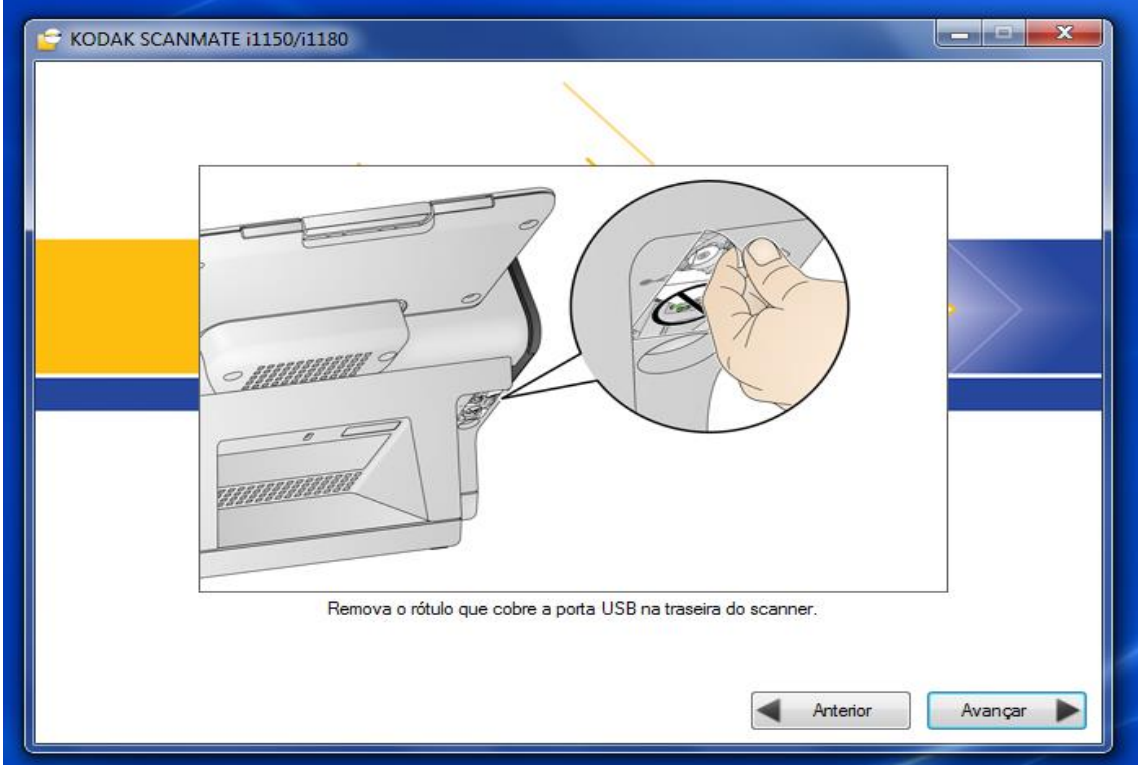

### 7- Passo: Inatale a bandeja

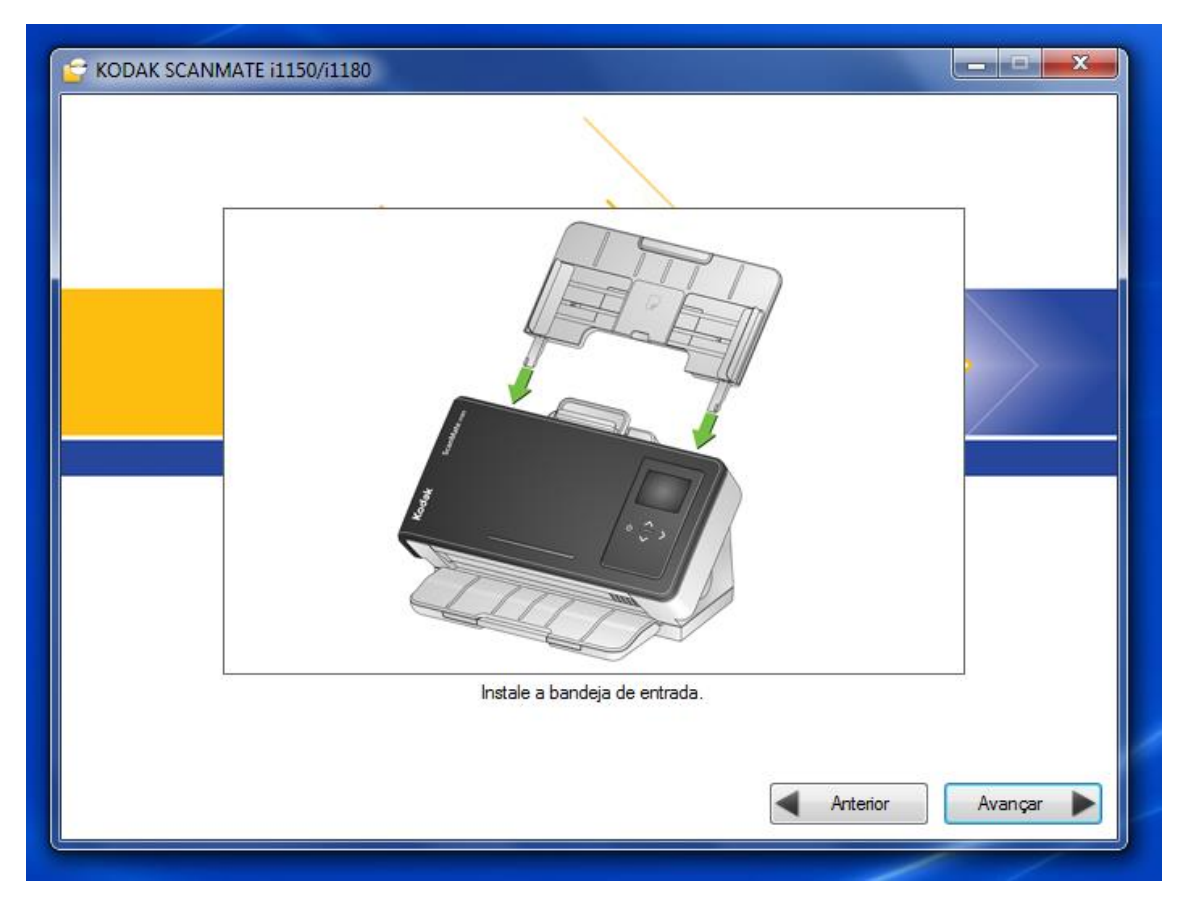

8 – Passo: Conecte o cabo da fonte de alimentação do scanner no estabilizador

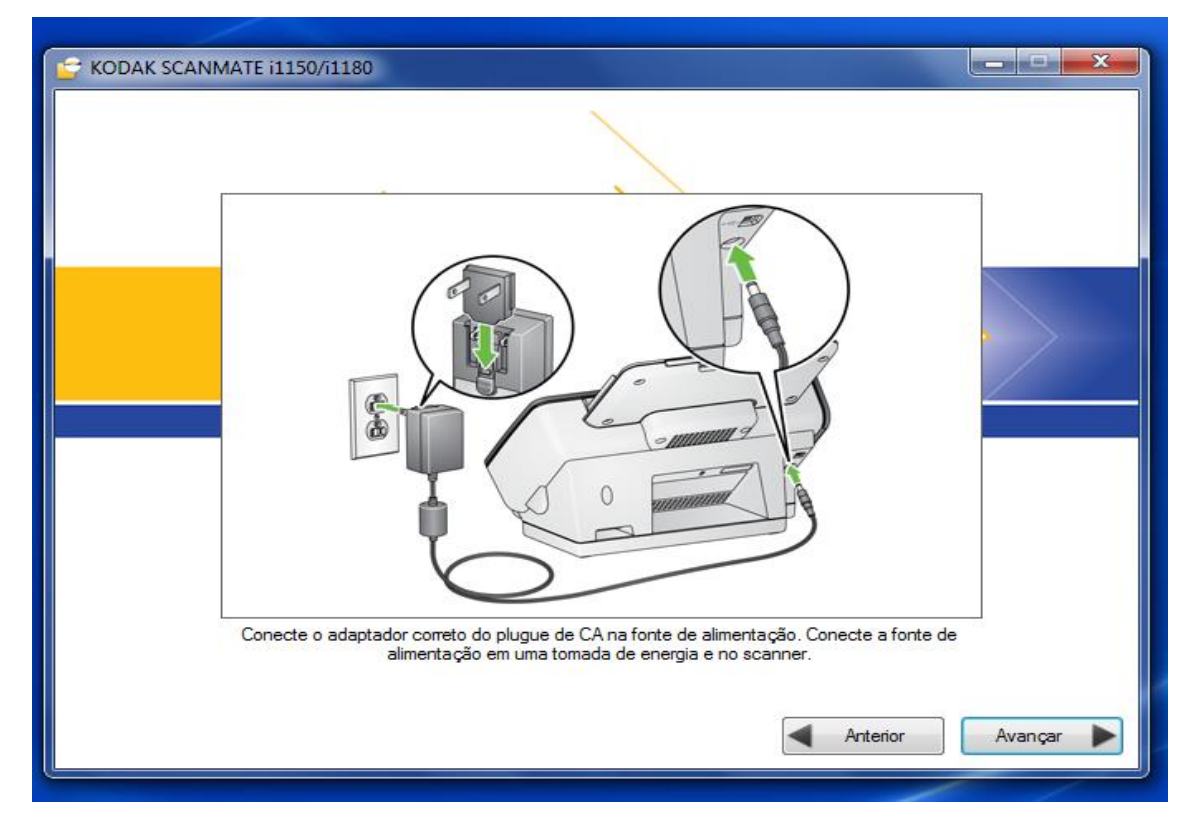

Página **4** de **28**

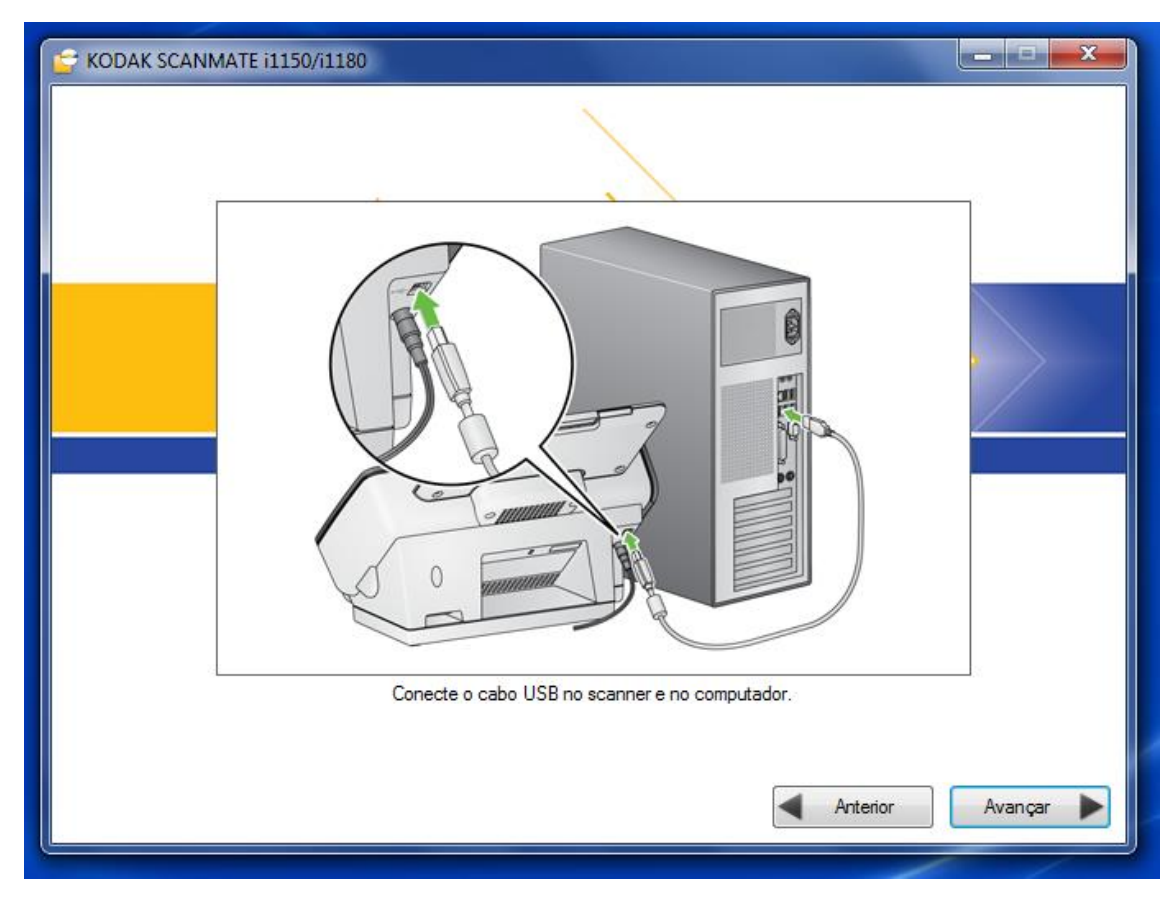

## **9 – Passo:** Conecte o cabo USB no seu computador

10- Passo: Ligue o scanner no botão frontal

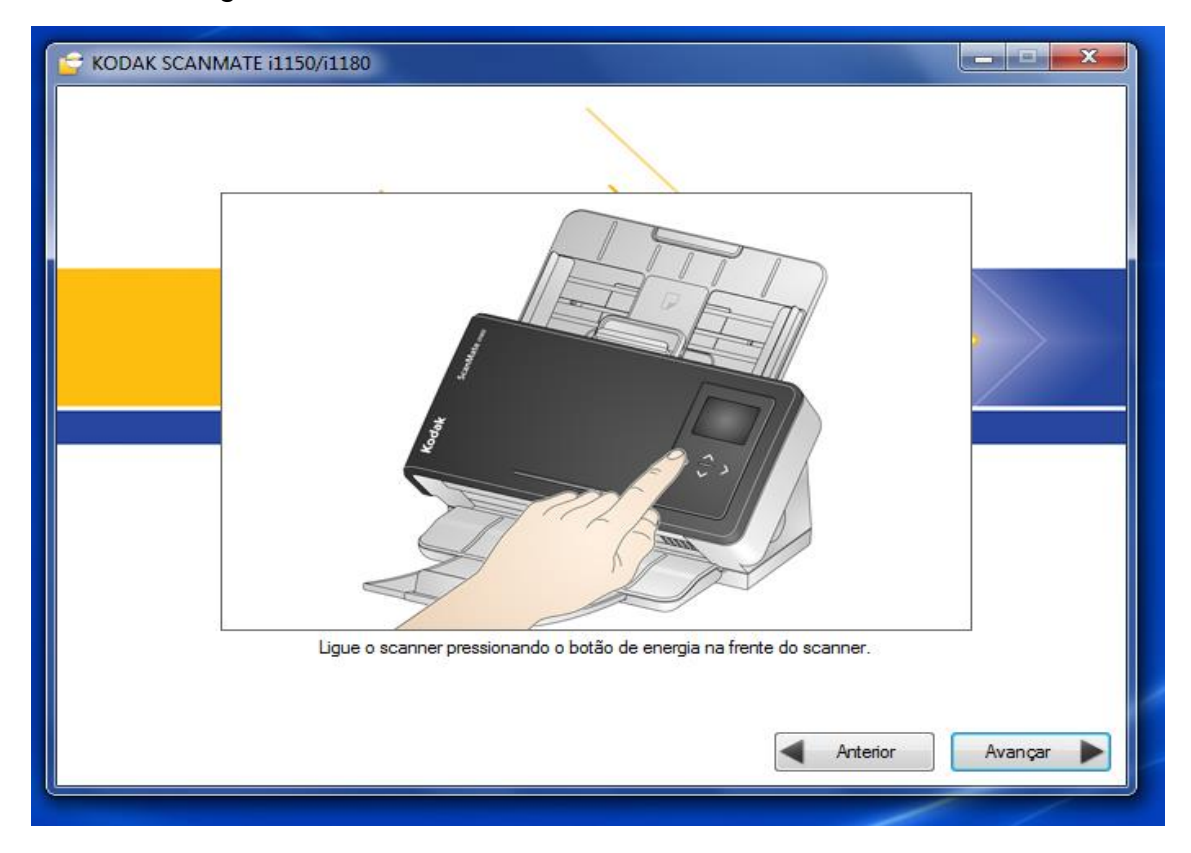

Página **5** de **28**

11- Passo: Se tudo der certo o computador irá reconhecer o scanner, aguarde uns instantes

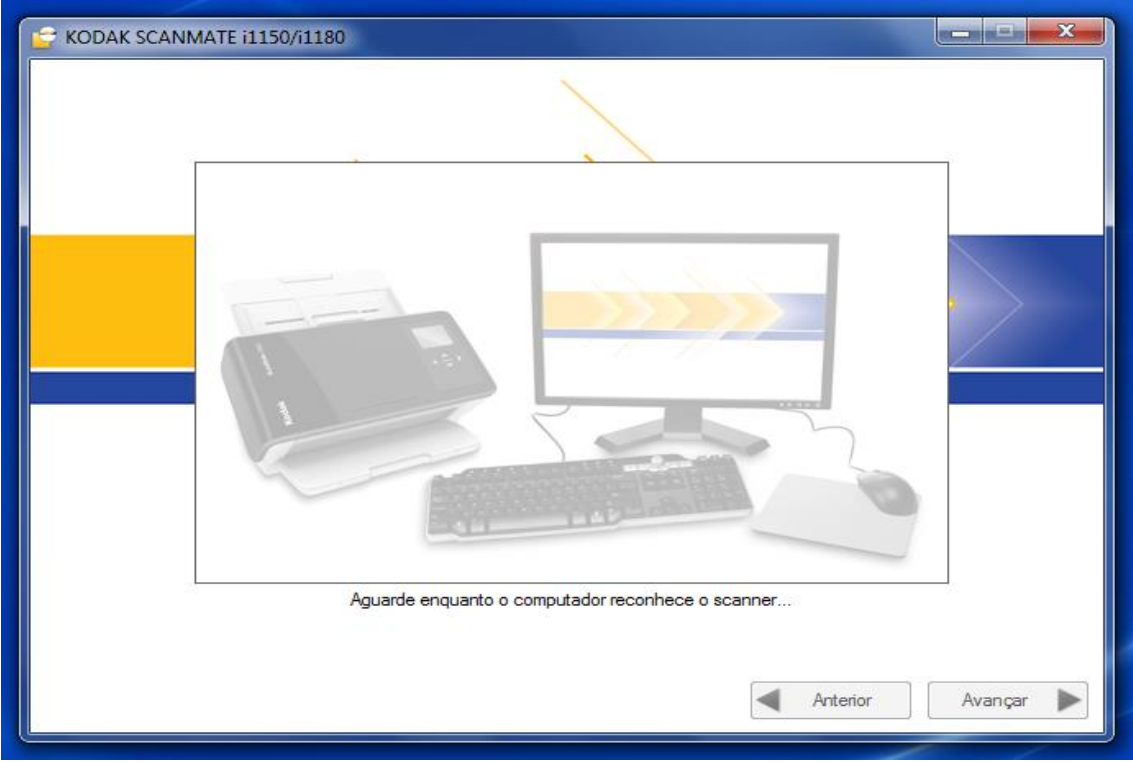

12 – Passo: Prepare um documento qualquer para realizar a digitalização de teste

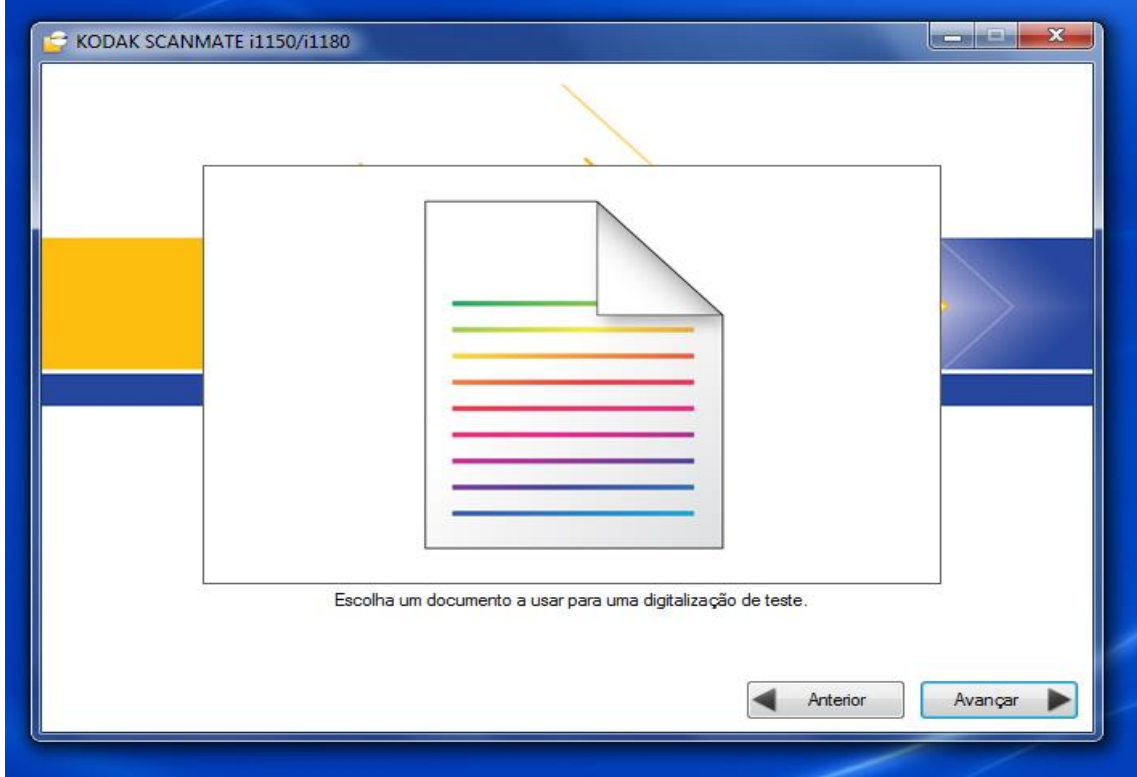

Página **6** de **28**

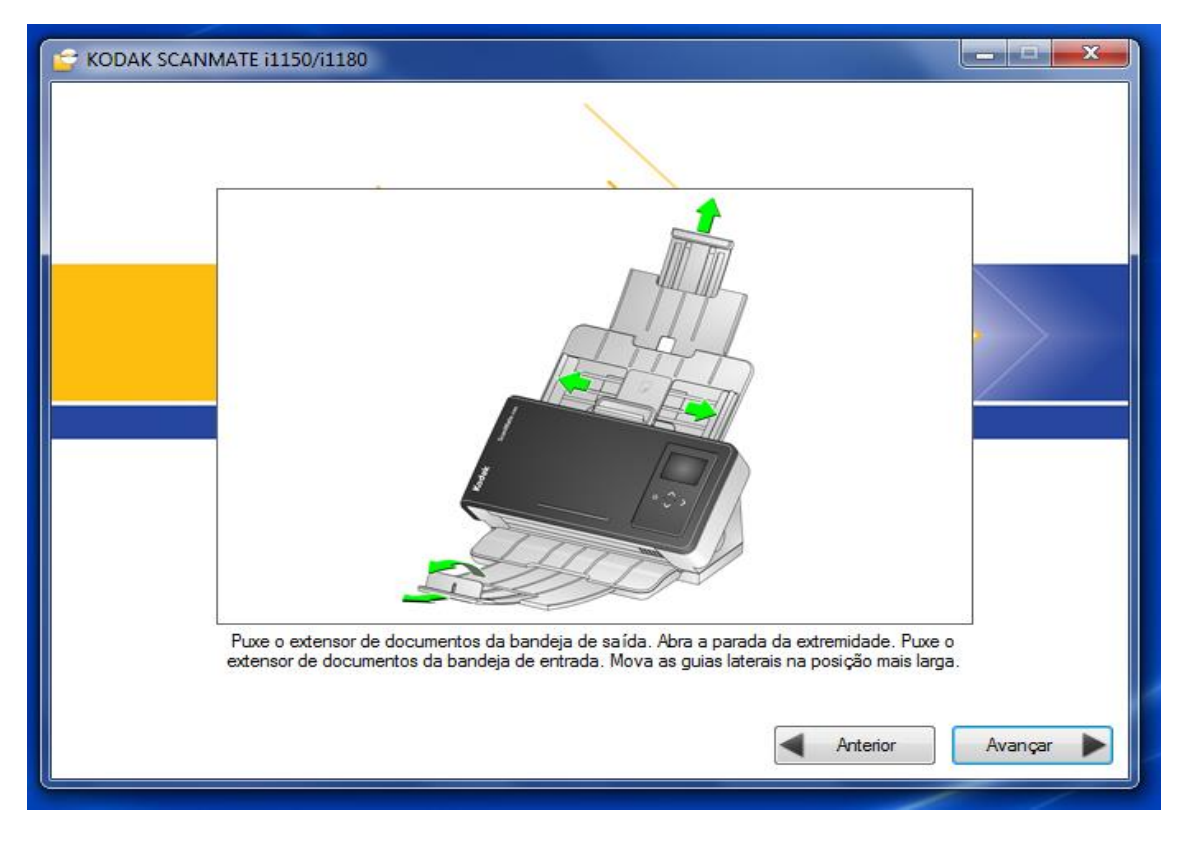

## 13 – Passo: Prepare o scanner para realizar a digitalização

14 – Passo: Coloque o documento na guia do scanner e aguarde o termino da digitalização

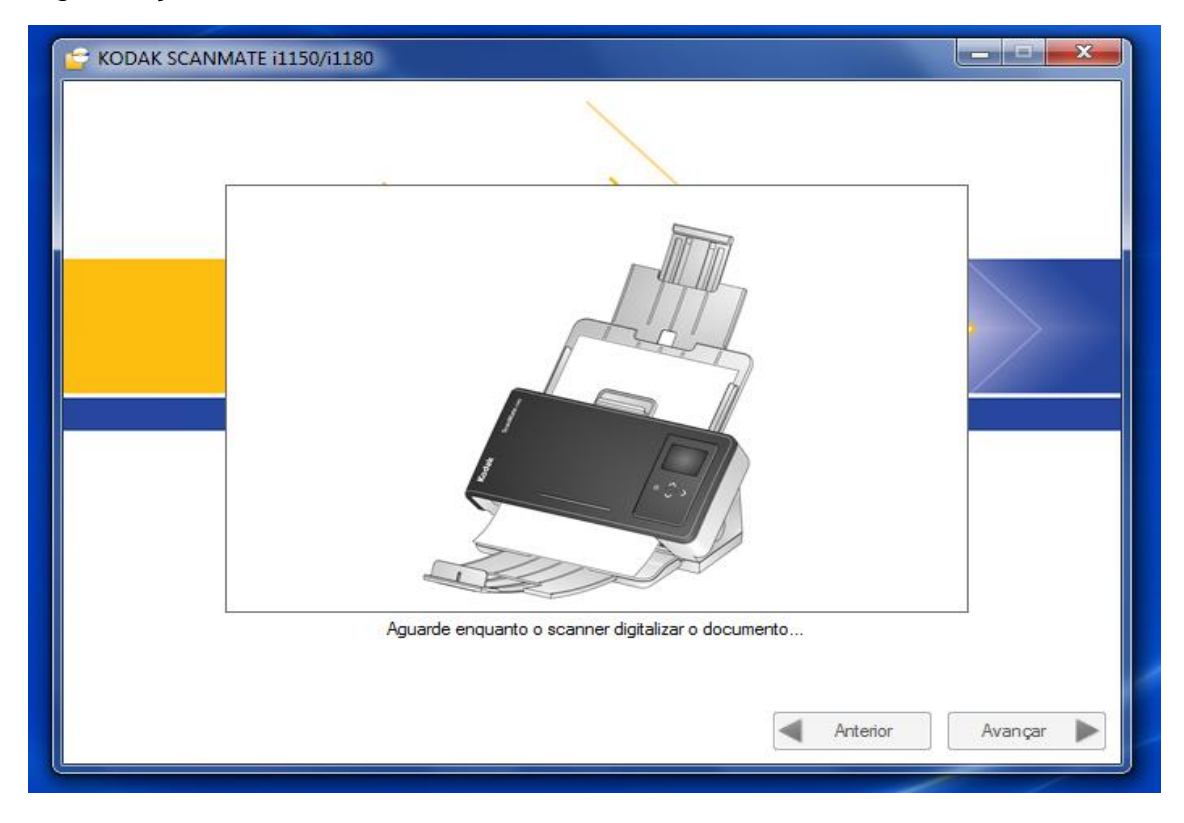

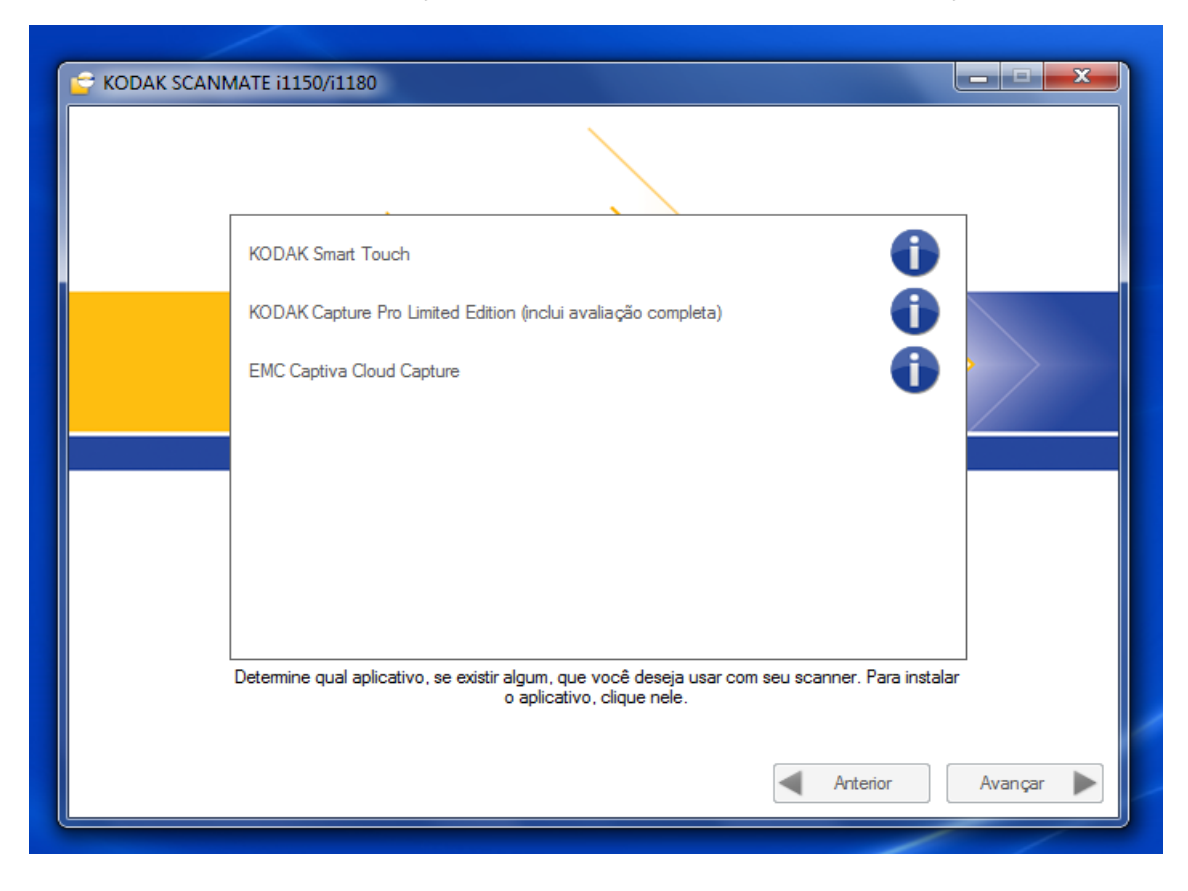

15 – Passo: Selecione a opção: "**Smart touch**" e clique em avançar

16 – Passo: Escolha o idioma inglês para instalação

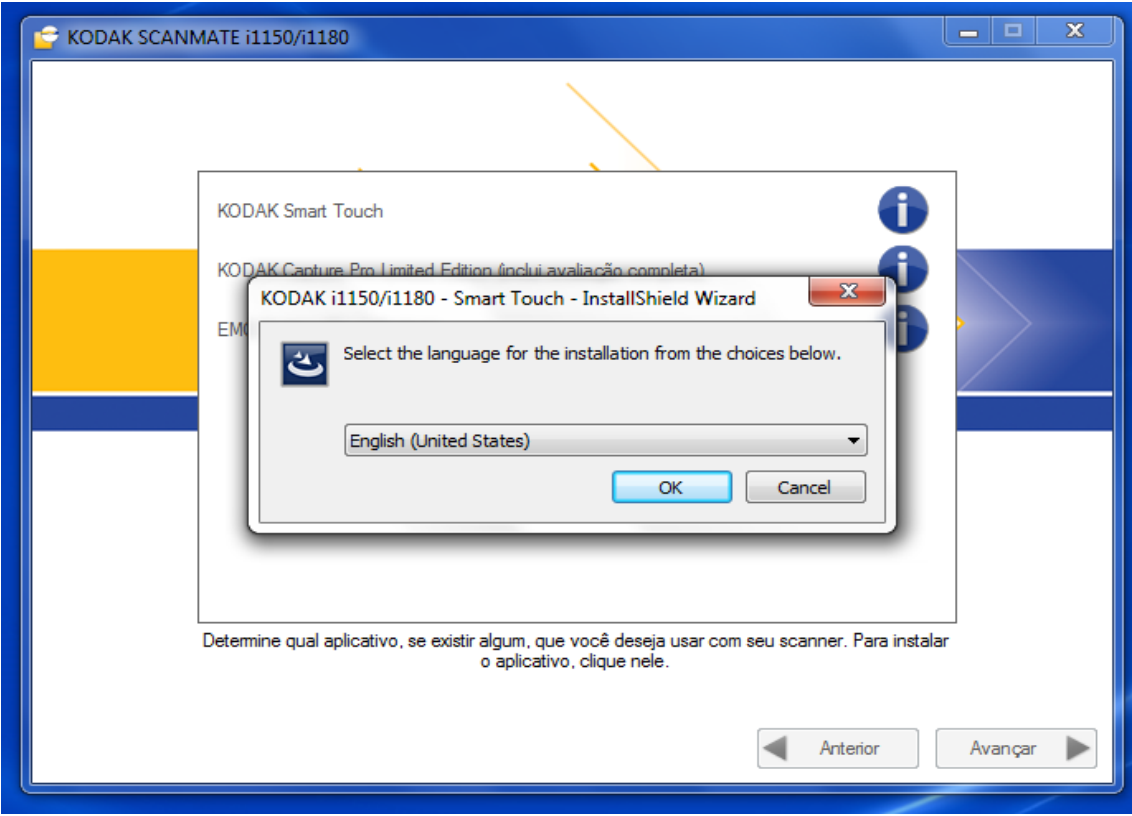

17 – Passo: Clicar em aceitar as condições de uso do software

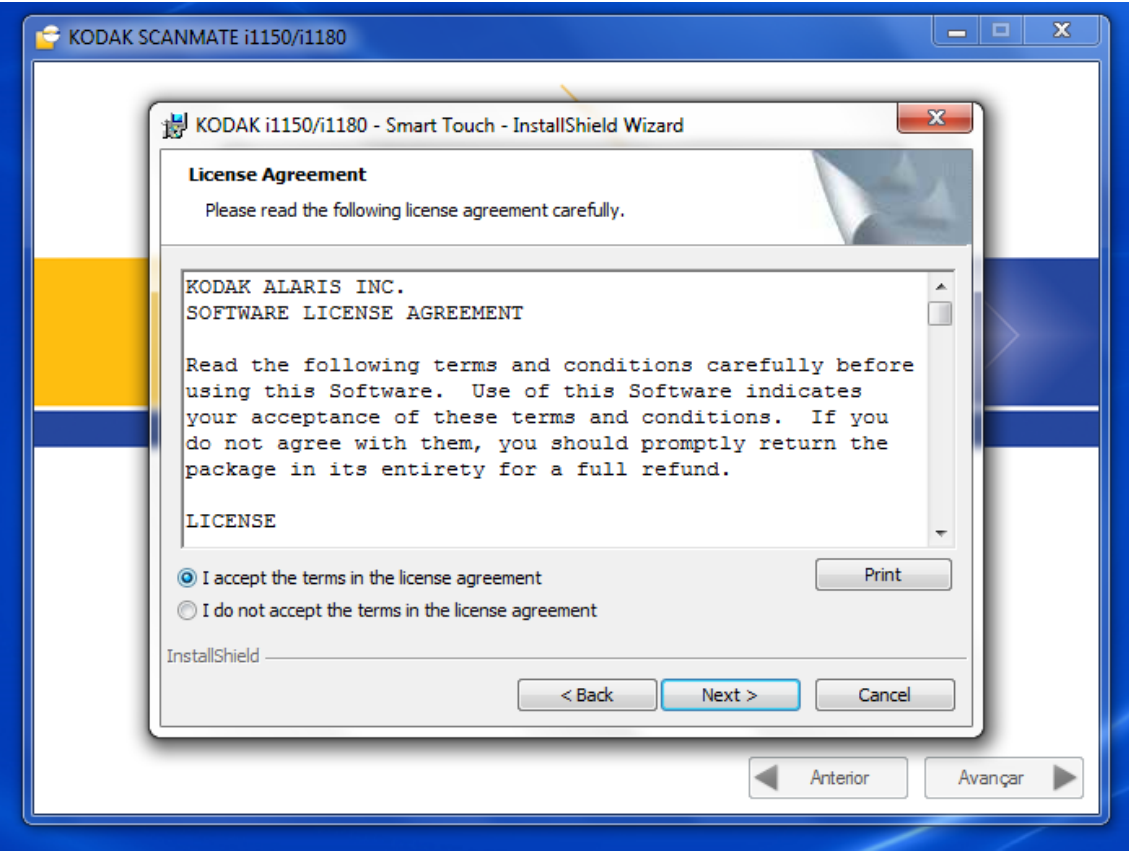

18 – Passo: Digite um nome qualquer que queira dar e clique em "next"

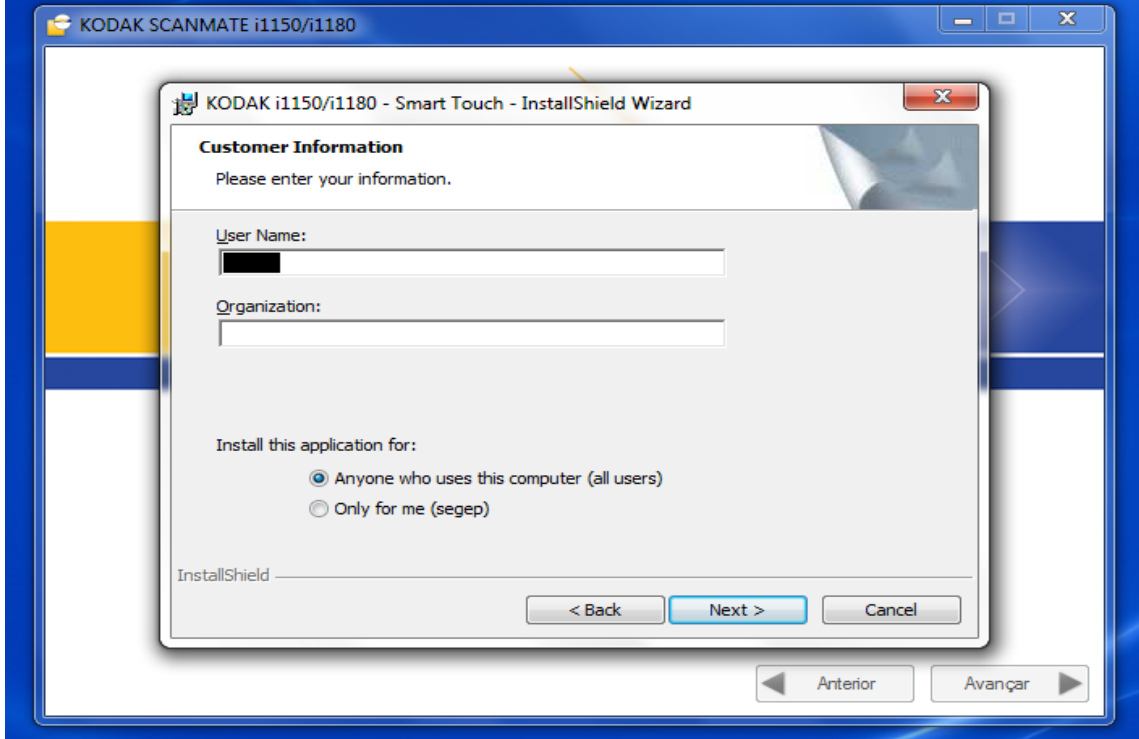

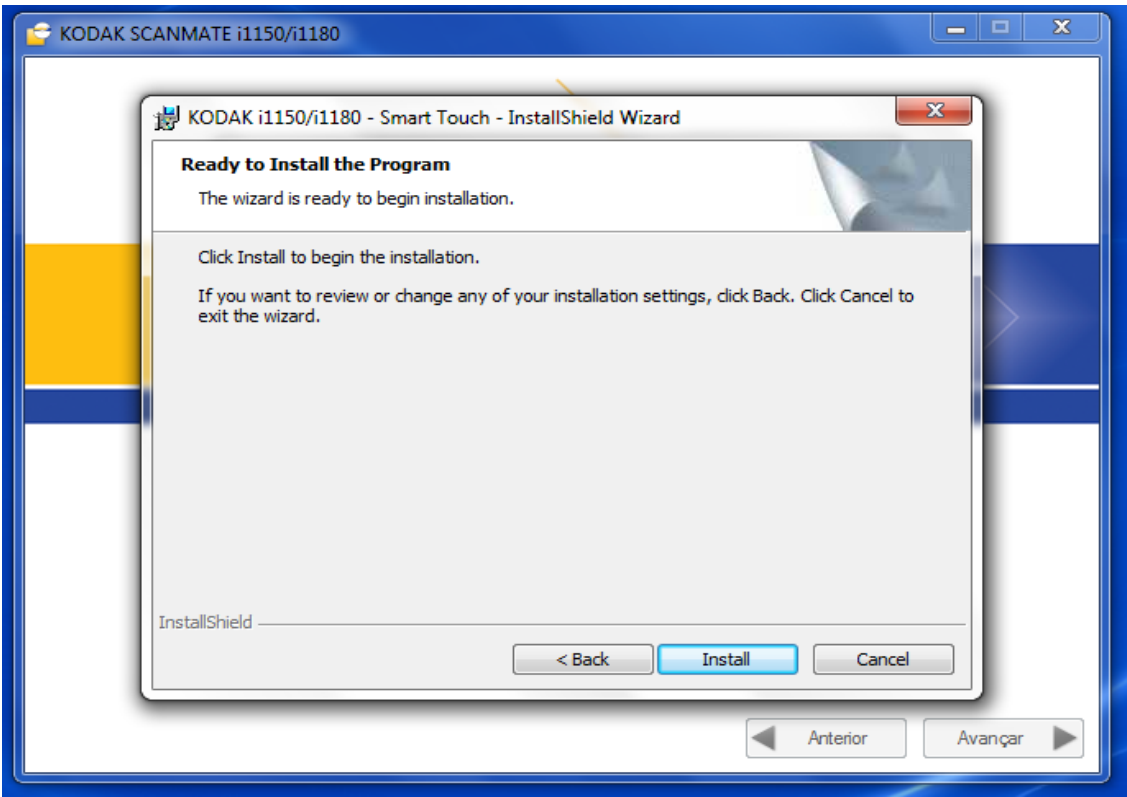

## 19 – Passo: Clicar em "install" e aguarde a instalação

## 20 – Passo: Clicar em "finish"

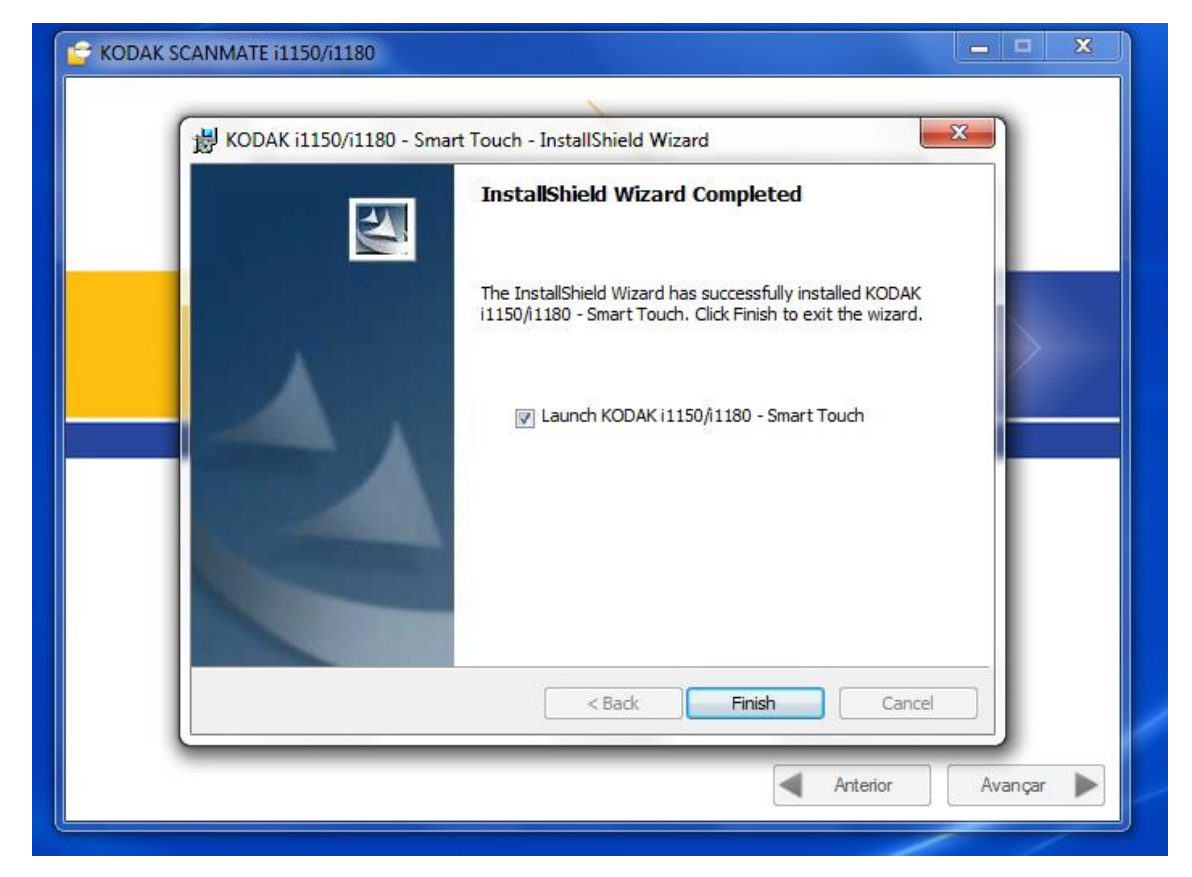

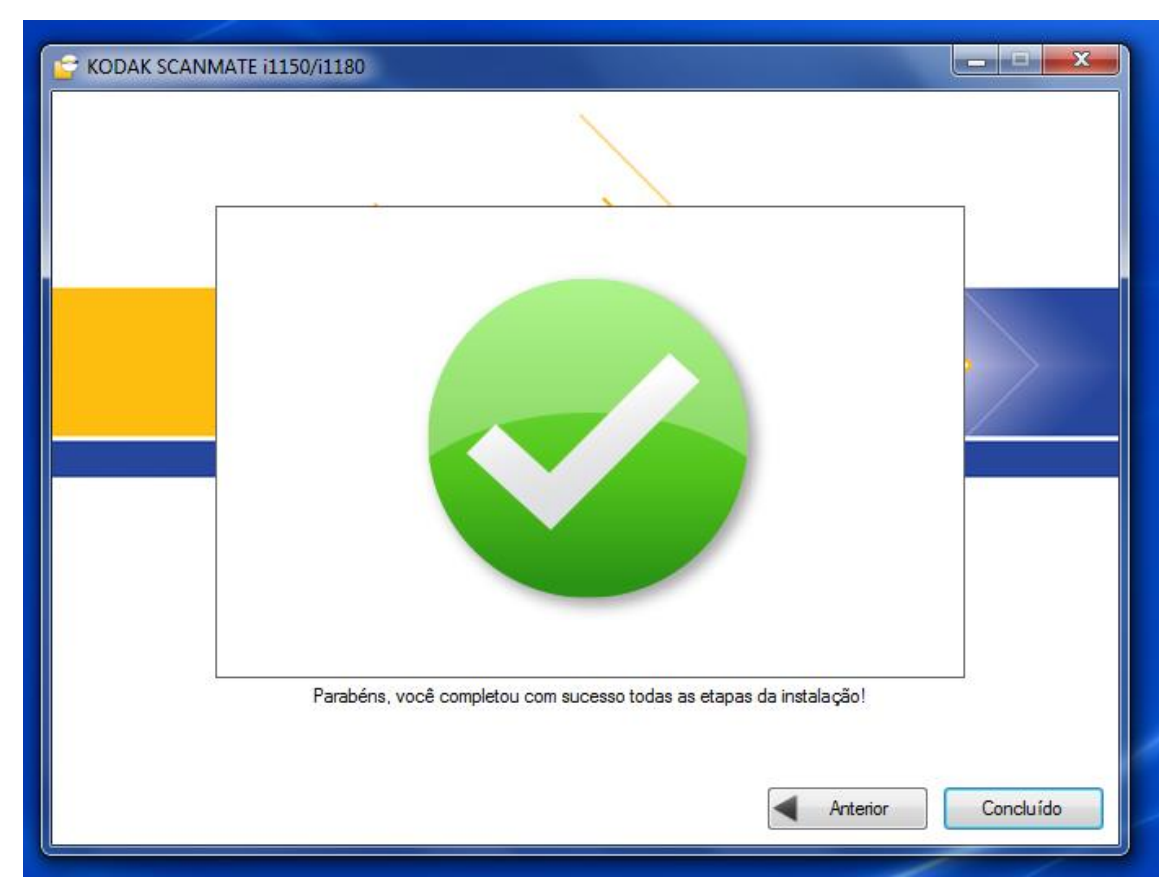

# 21 – Passo: Pronto a instalação foi concluída com sucesso

# *Instalação de software da "mesa" acoplada ao scanner*

1 – Passo: Deve instalar o software da mesa acoplada ao scanner que consta no CD que acompanha o equipamento clicando na opção **"Executar setup.exe**, sendo que, somente deverá ser instalado após a instalação do scanner principal.

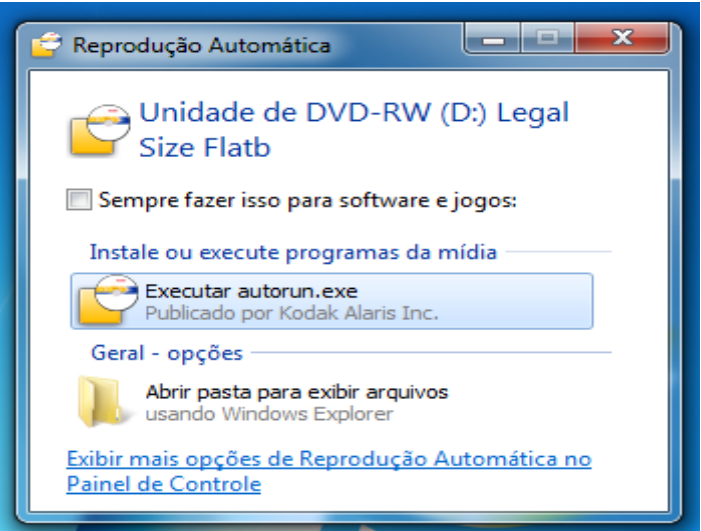

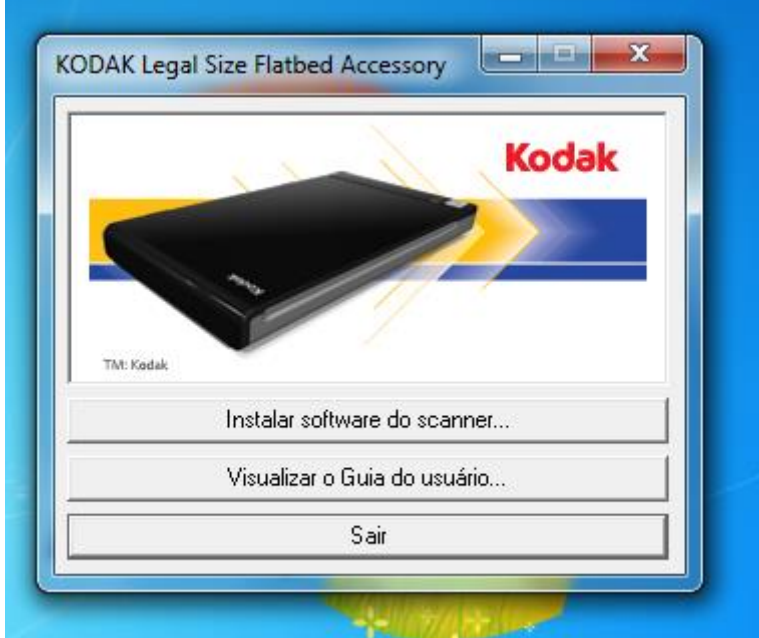

2 – Passo: Clicar em instalar software do scanner

3 – Passo: Selecione a opção de linguagem "inglês"

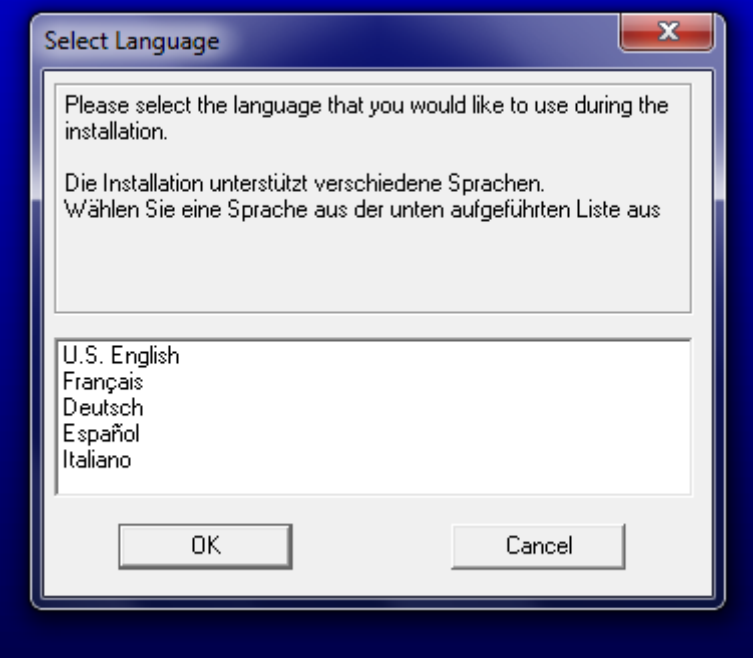

#### 4 – Passo: Clicar em "next"

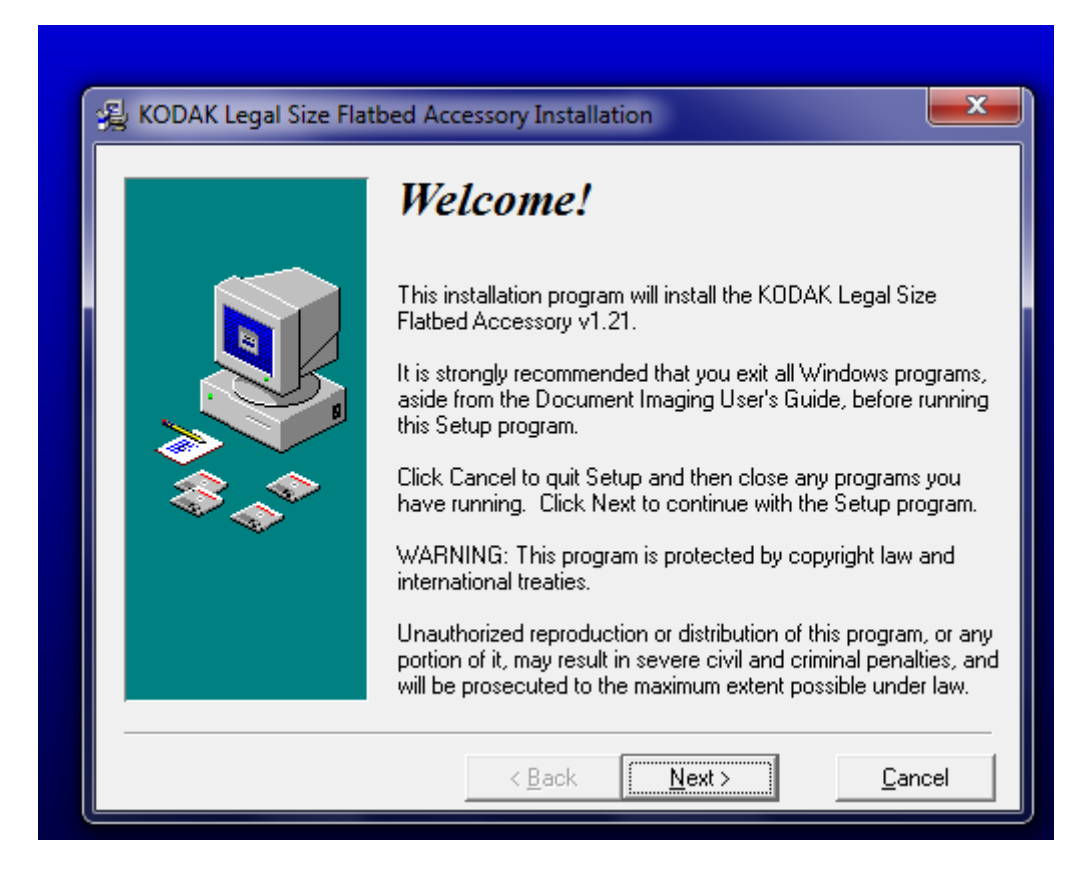

5 – Passo: Clicar no botão "I Agree"

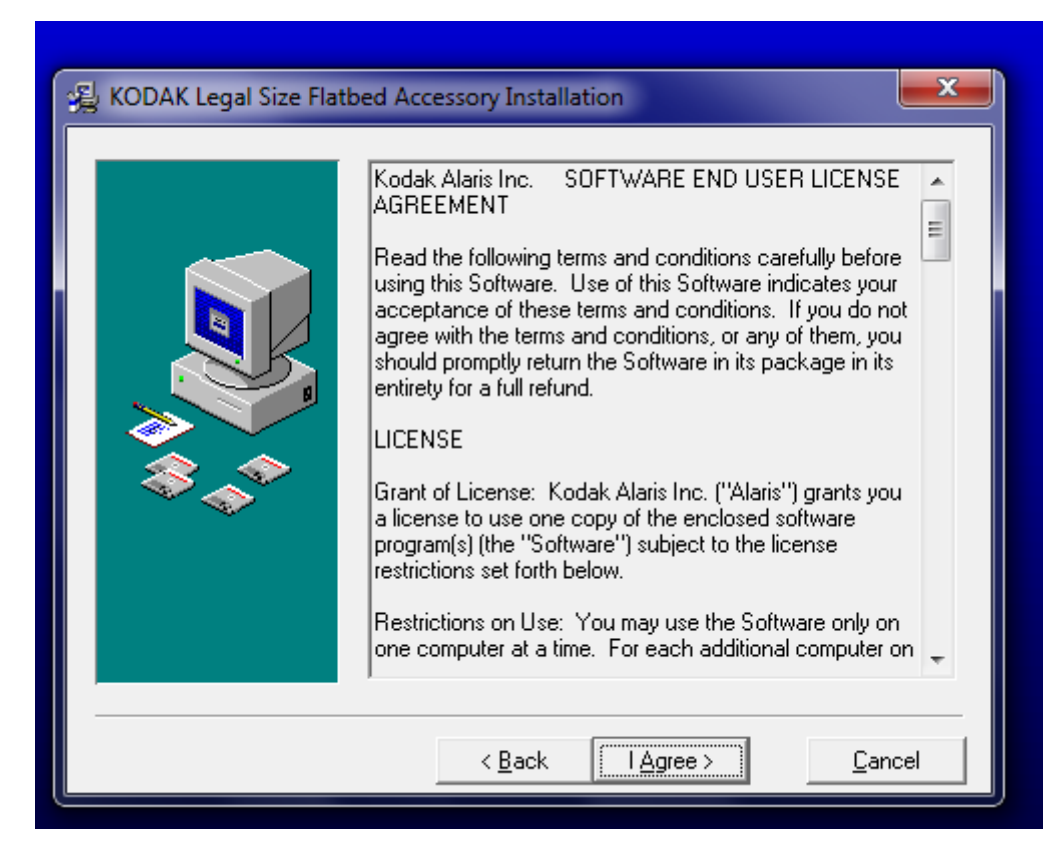

Página **13** de **28**

6 – Passo: Aguarde a finalização da instalação

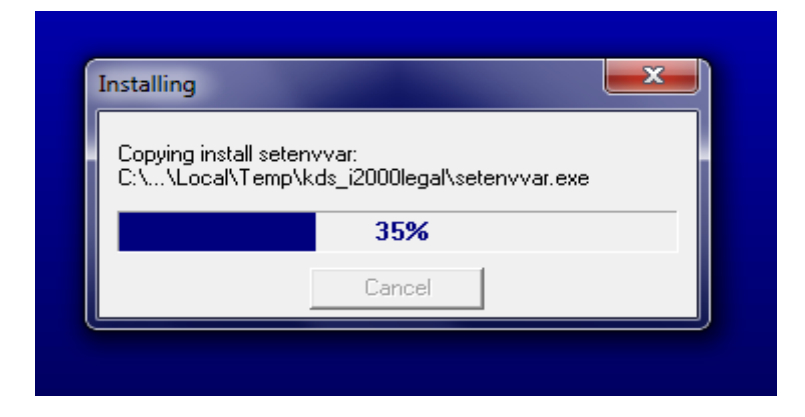

7 – Passo: Clicar em "Finish" para completar a instalação

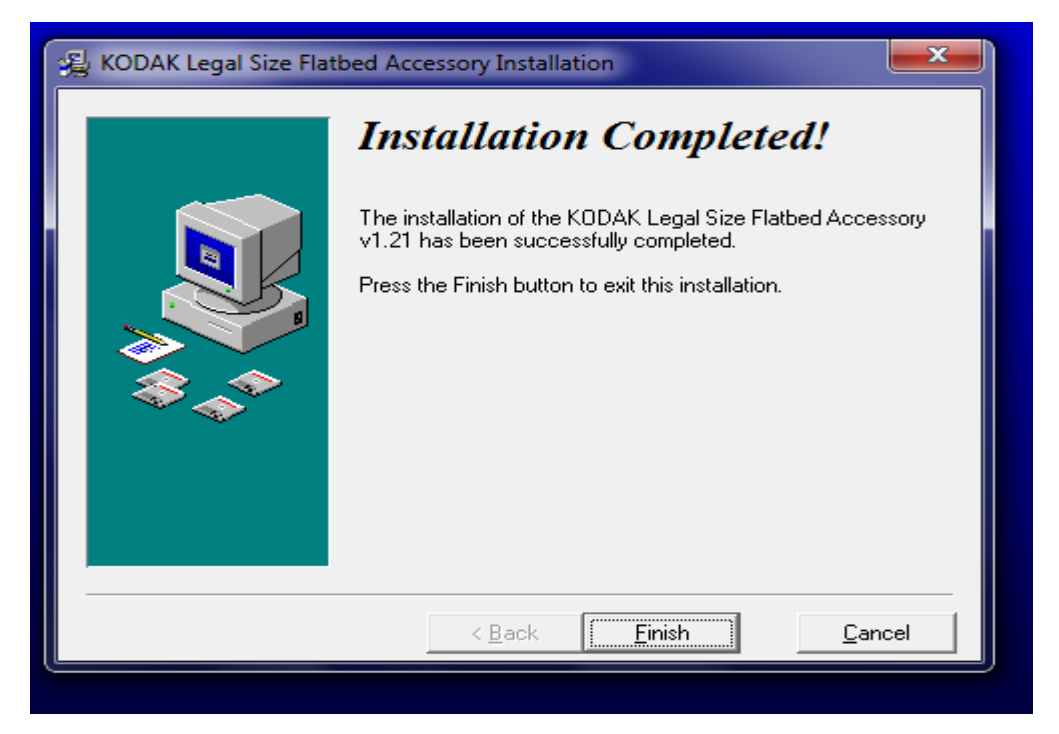

8 – Passo: Reinicie o computador após o termino

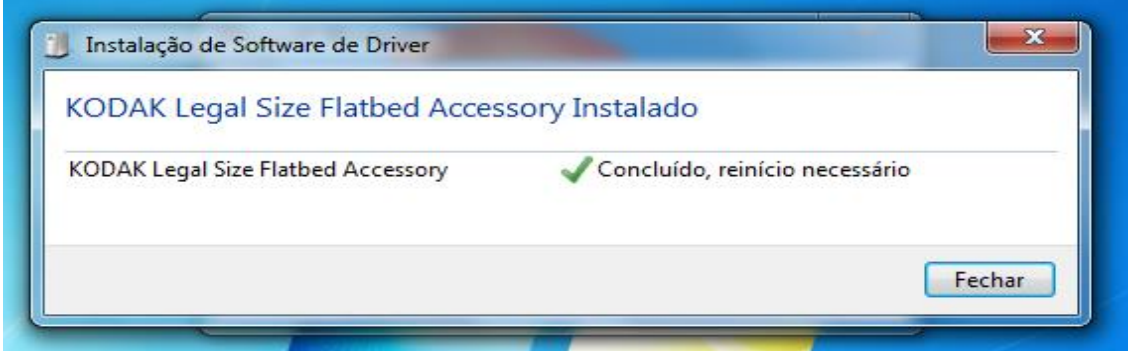

FIM

## **Configuração do Scanner:**

1 - Passo: Clicar em mostrar ícones ocultos

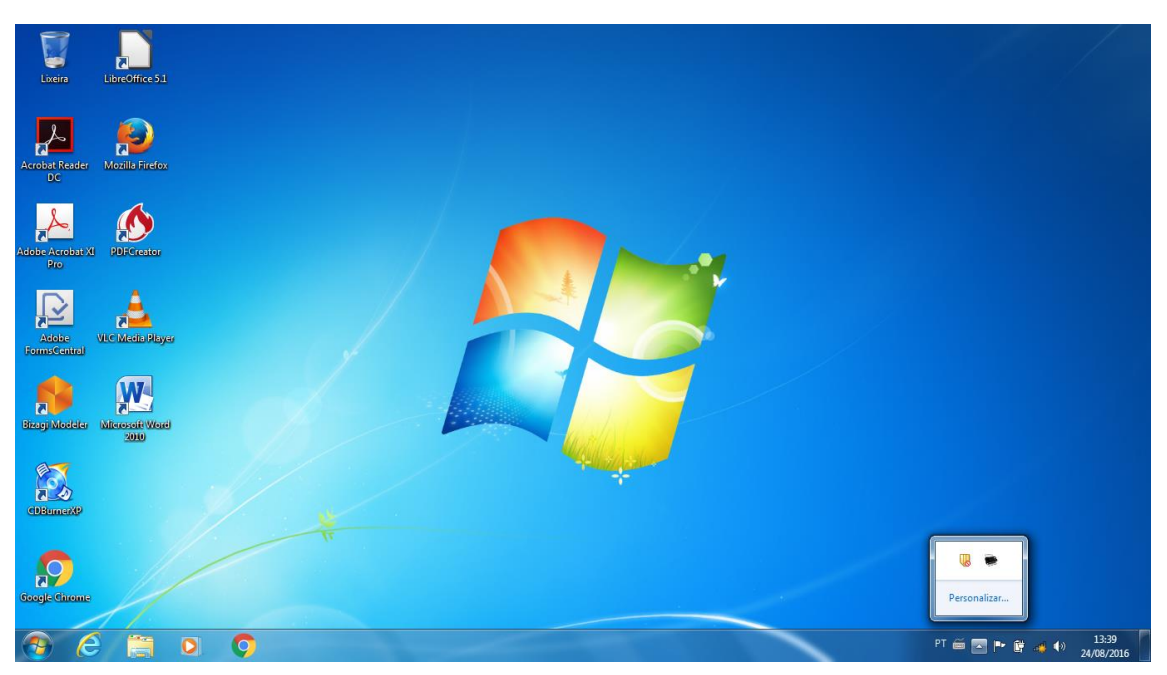

2 – Passo: Verificar se o scanner está ligado e ativo.

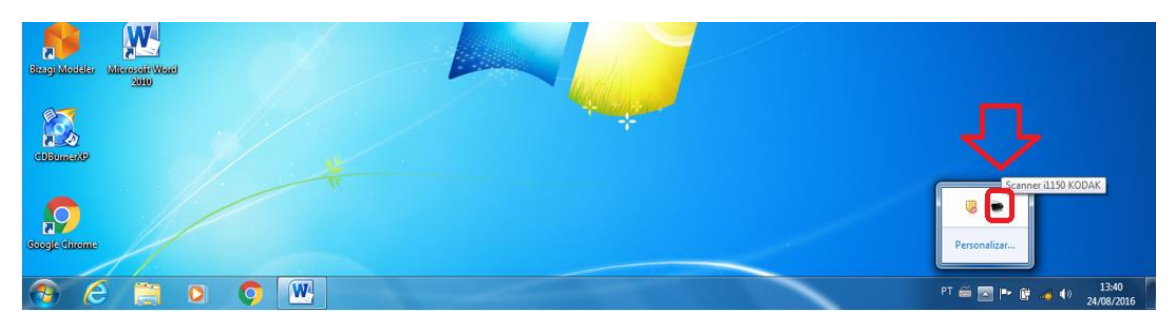

3 – Passo: Dar um clique no ícone do scanner para visualizar a tela

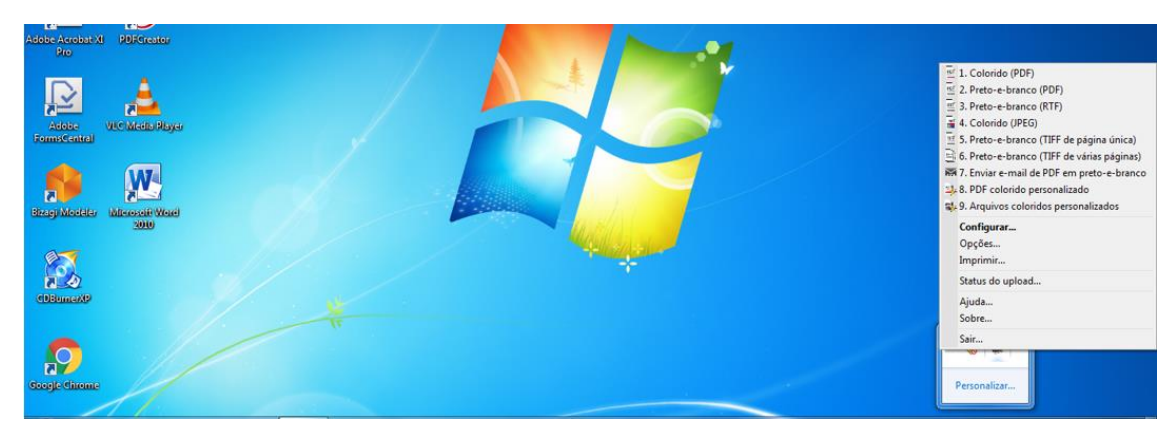

4 – Passo: Clicar em Opções para selecionar somente 1 configuração.

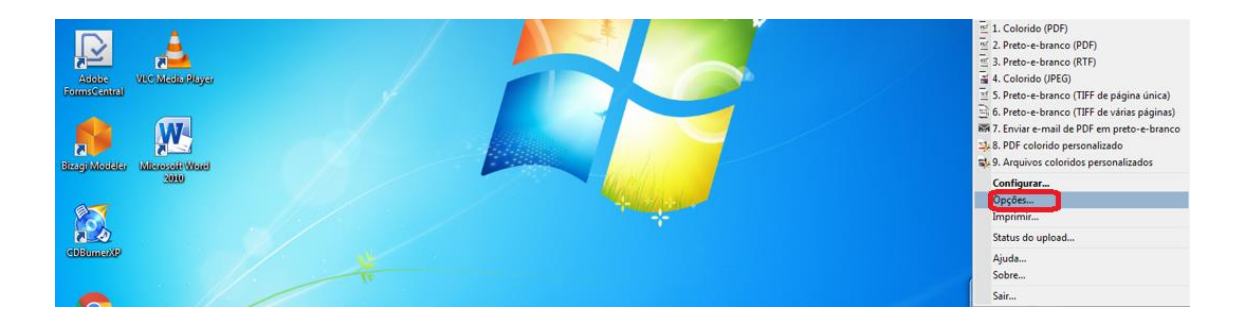

5 – Passo: Selecionar somente 1 opção de configuração.

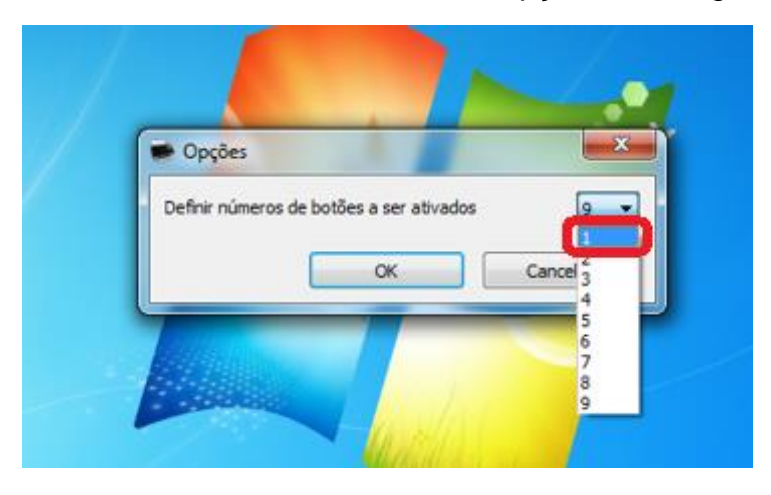

6 – Passo: Tela mostrando que somente tem uma configuração ativa.

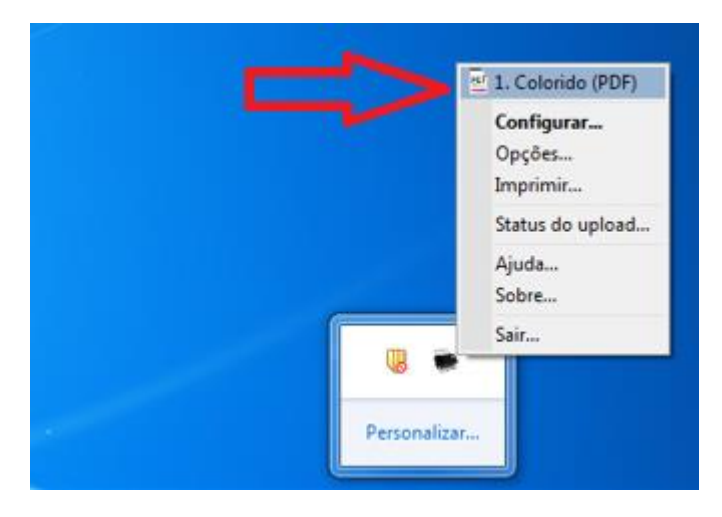

7 – Passo: Clicar em configurações para iniciar o procedimento.

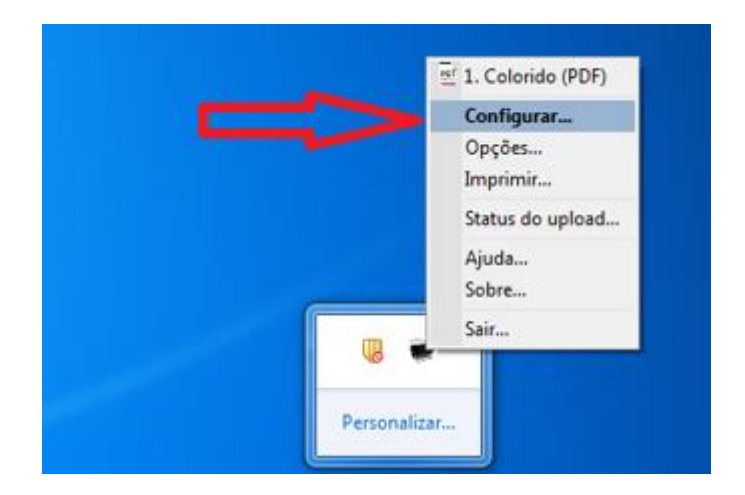

8 – Passo: Irá abrir a Tela de configuração.

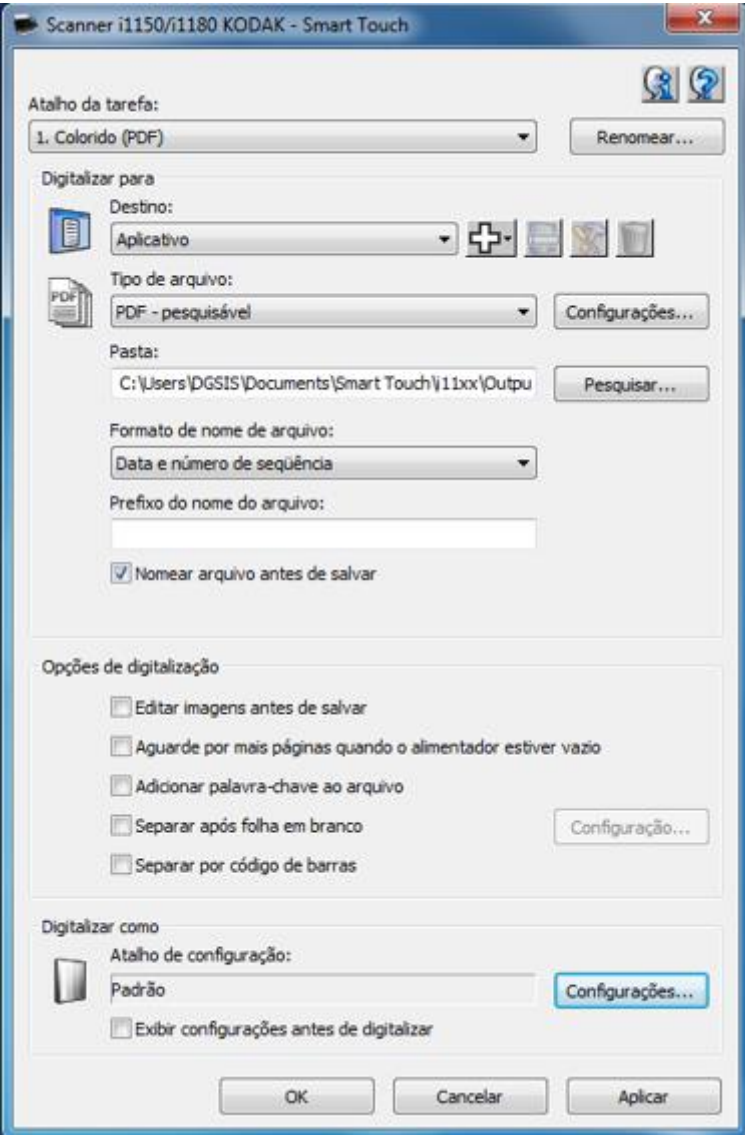

9 – Passo: No Atalho da Tarefa, clicar em renomear.

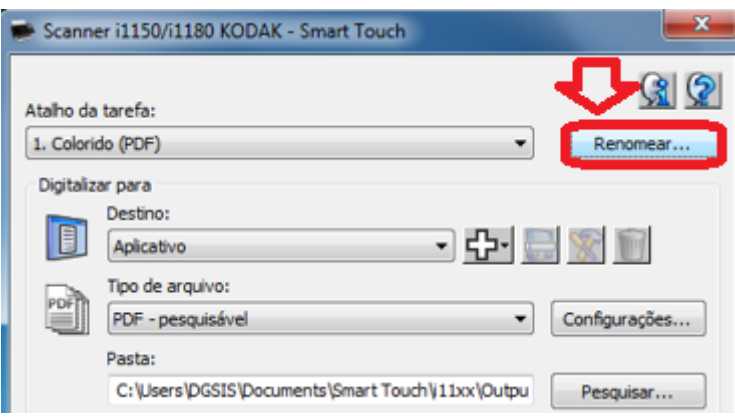

10 – Passo: Renomear para AFD e clicar em Ok.

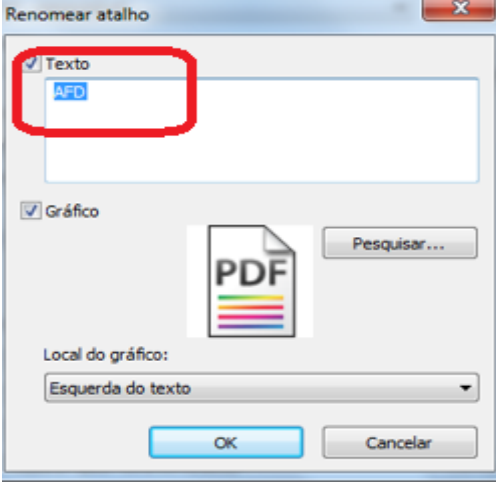

11 – Passo: Ira mostrar na tela o novo nome e na tela do scanner também.

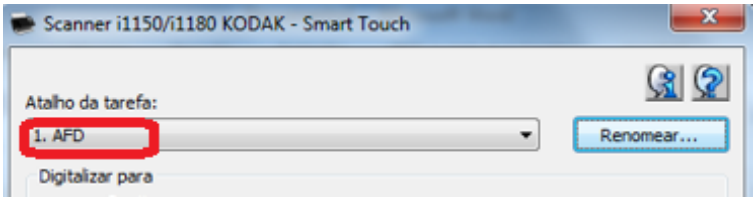

12 – Passo: Clicar em Digitalizar para Destino e selecionar a opção "arquivo".

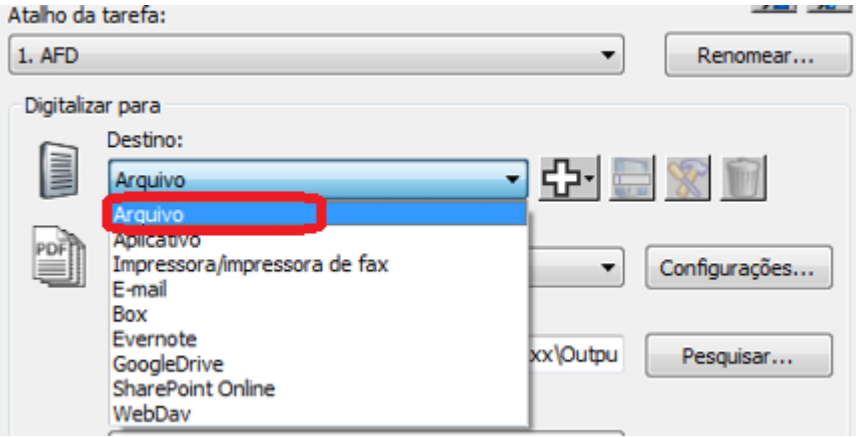

13 – Passo: Selecionar o tipo de Arquivo: PDF pesquisavel e em seguida clicar em configurações e selecionar o ícone PDF/A.

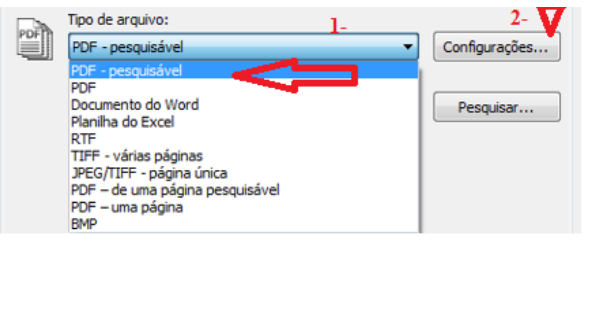

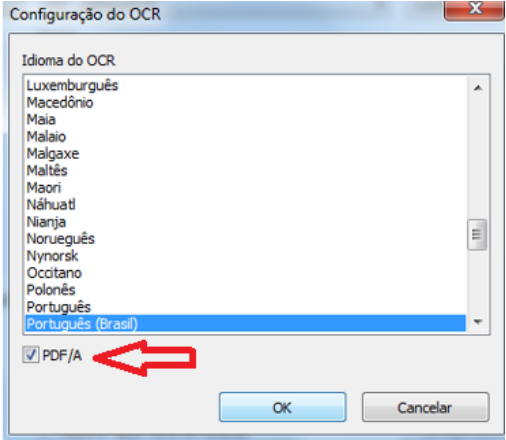

14 – Passo: Escolher o local que irá salvar os arquivos digitalizados clicando em pesquisar, após irá aparecer o novo local.

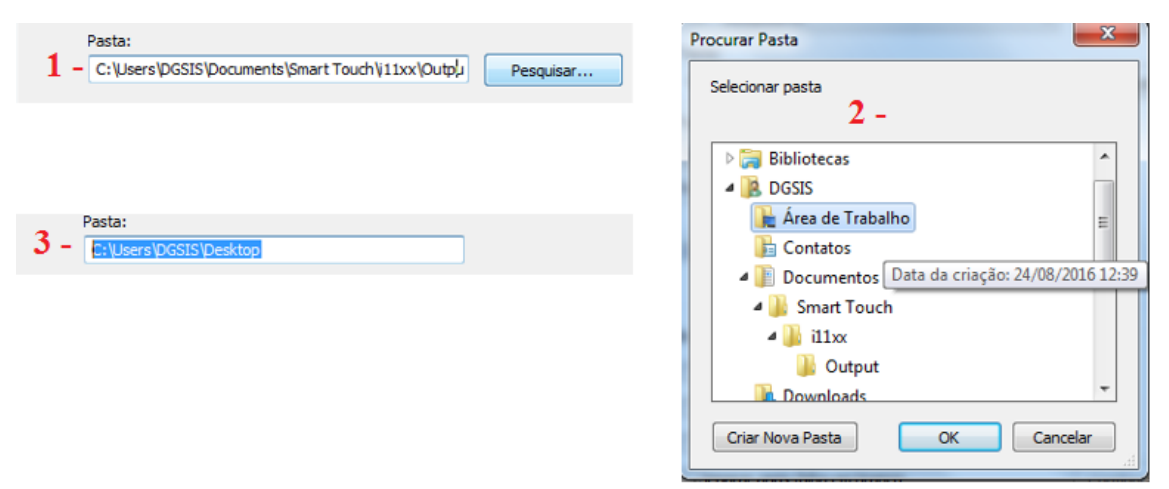

15- Passo: Selecionado o ícone "nomear arquivo antes de salvar". Sugerimos utilizar como nome do arquivo a matricula SIAPE.

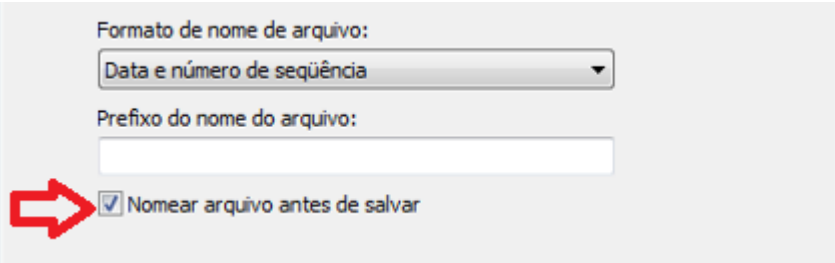

16 – Passo: Em Opções de Digitalização, selecionar ícone " editar imagens antes de salvar".

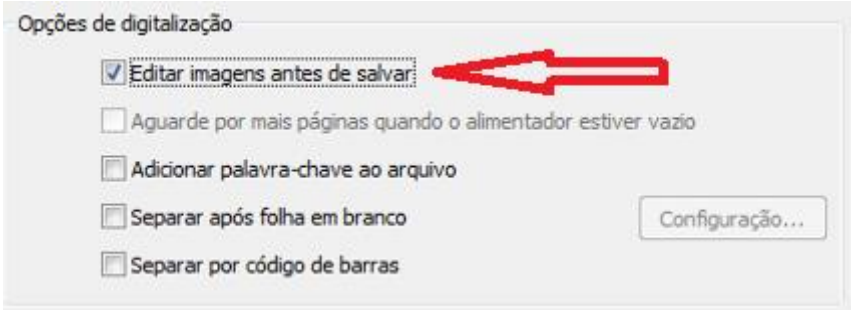

17 – Passo: Clicar em aplicar, lembrando que configuramos a configuração padrão, devendo aparecer conforme tela abaixo.

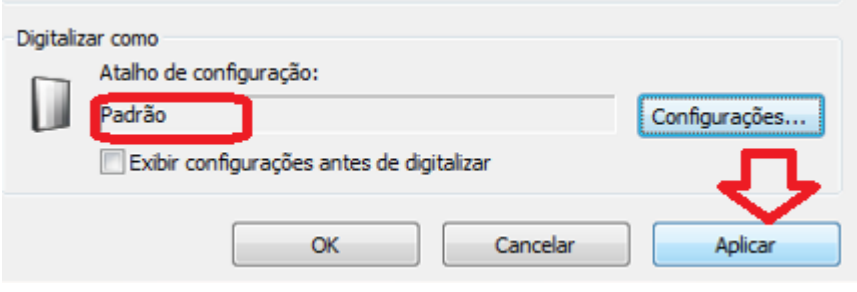

## 18 – Passo: Clicar em configurações

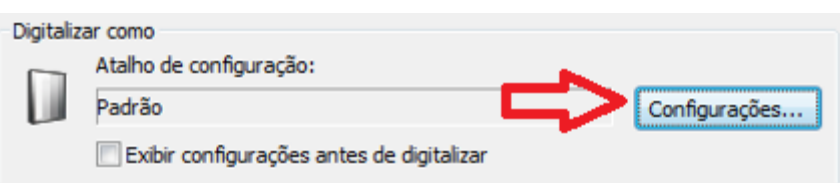

19 – Passo: Selecionar o atalho de configuração "Padrão" e clicar em configurações.

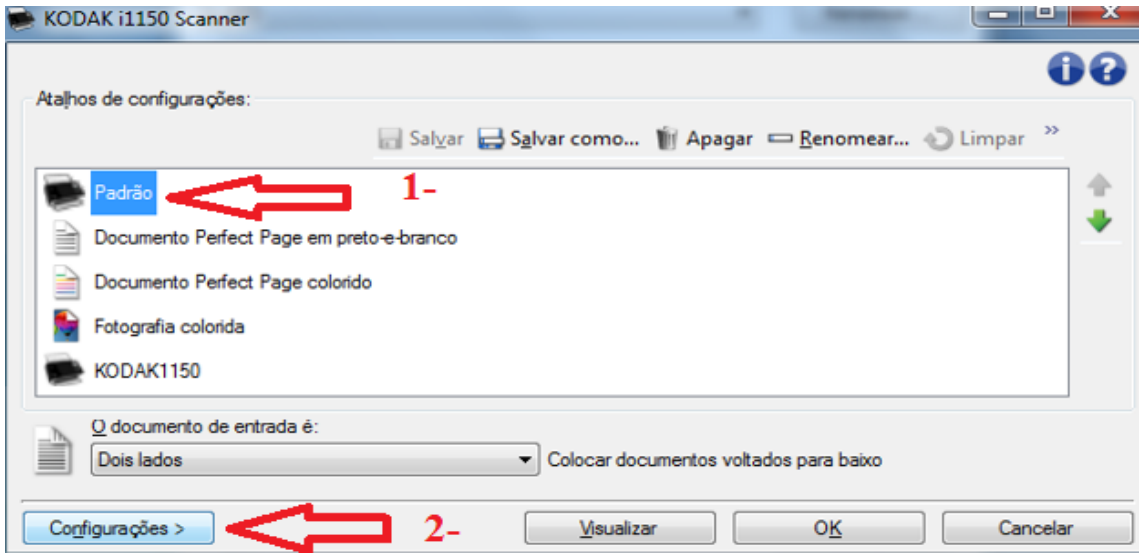

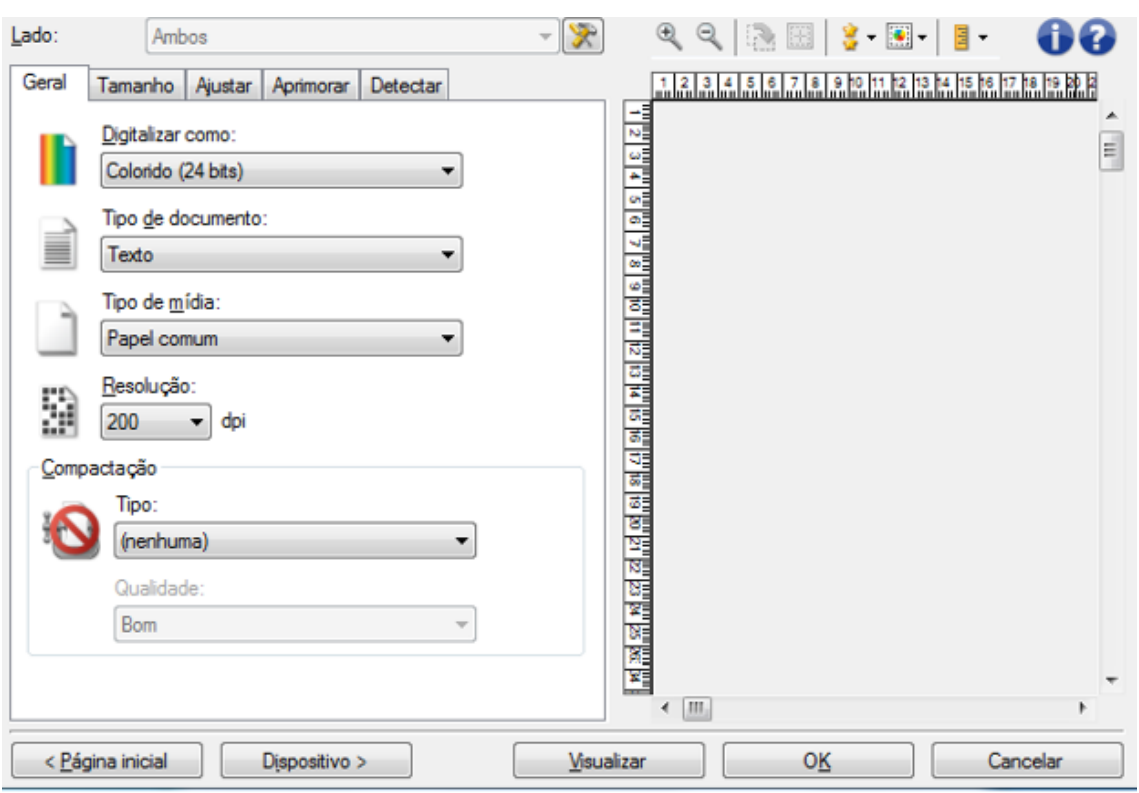

20 – Passo: Irá aparecer a tela para configurar o scanner

21 – Passo: Na aba GERAL selecionar => Digitalizar como: tons de cinza; Tipo de documento: texto; Tipo de midea: papel comum; Resolução: 300dpi; Compactação Tipo: JPEG; Compactação Qualidade: Bom.

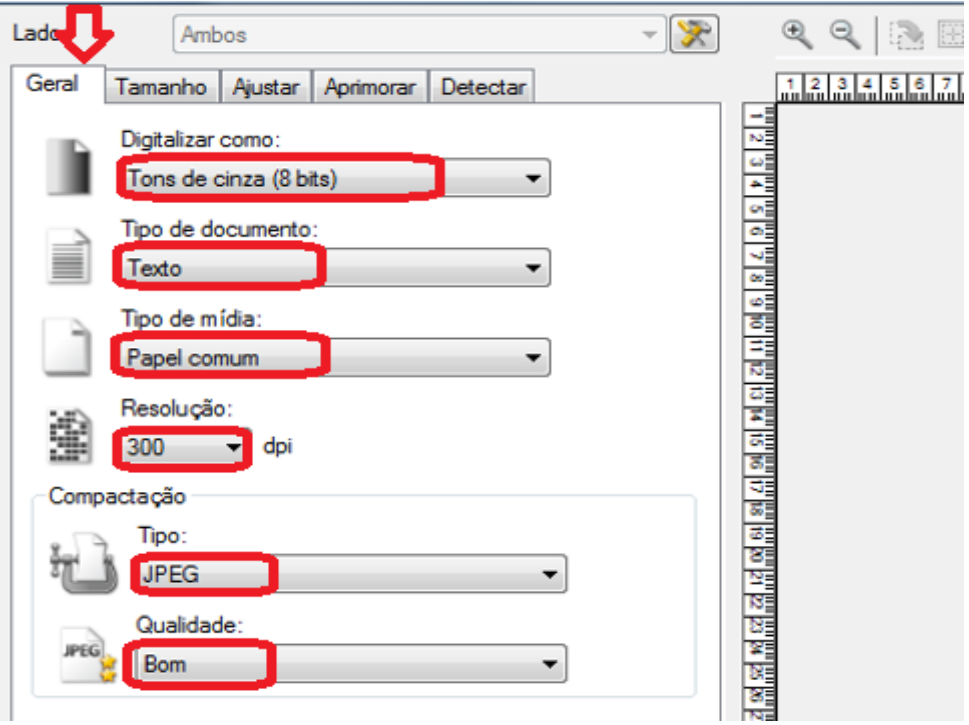

22 – Passo: Na Aba TAMANHO selecionar => Documento: detectar e endireitar automaticamente; Imagem: documento inteiro; Borda: adicionar; Rotação: nenhuma.

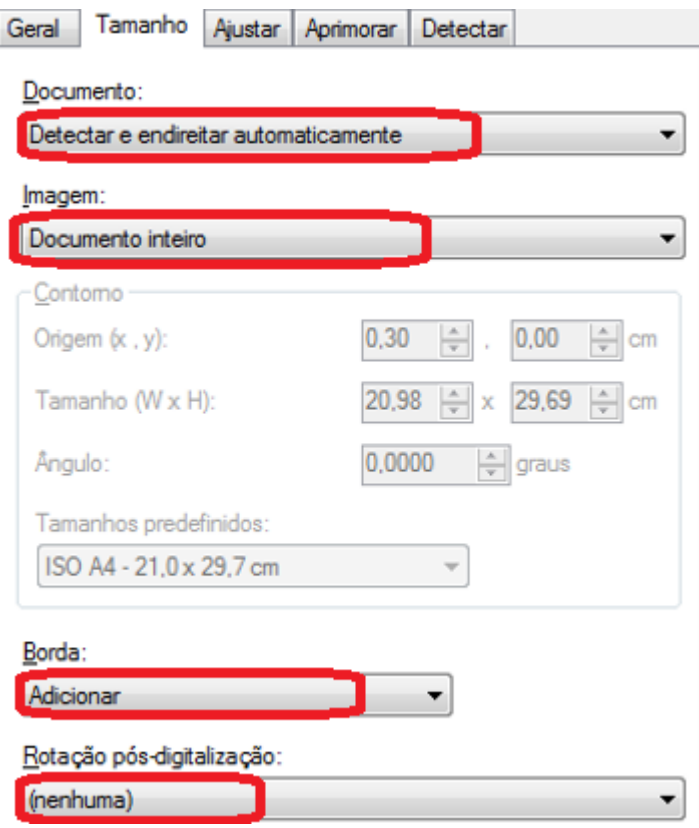

23 – Passo: Na Aba AJUSTAR selecionar => Brilho e contraste: automático; Nitidez: normal; Destaque: nenhuma; Suavização: nenhuma.

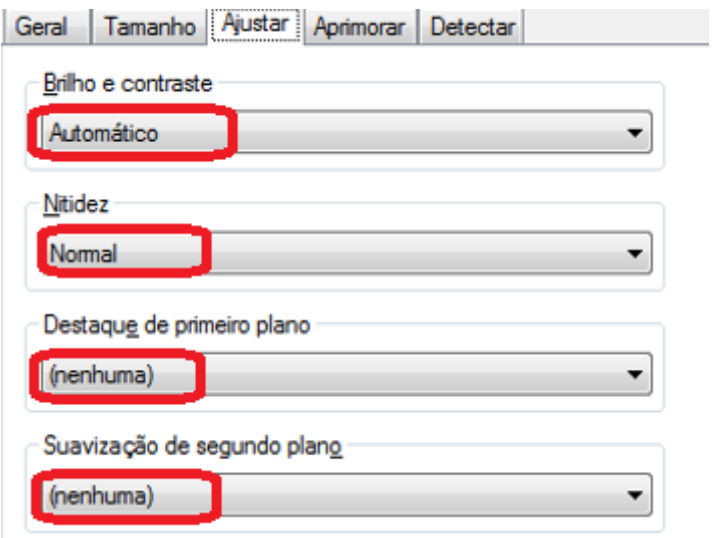

24 – Passo: Na Aba APRIMORAR configurar => Preenchimento de furo: ativada; Preenchimento da Borda –preto e 0,20; Filtro de risco: ativada; Redução de cor: nenhuma.

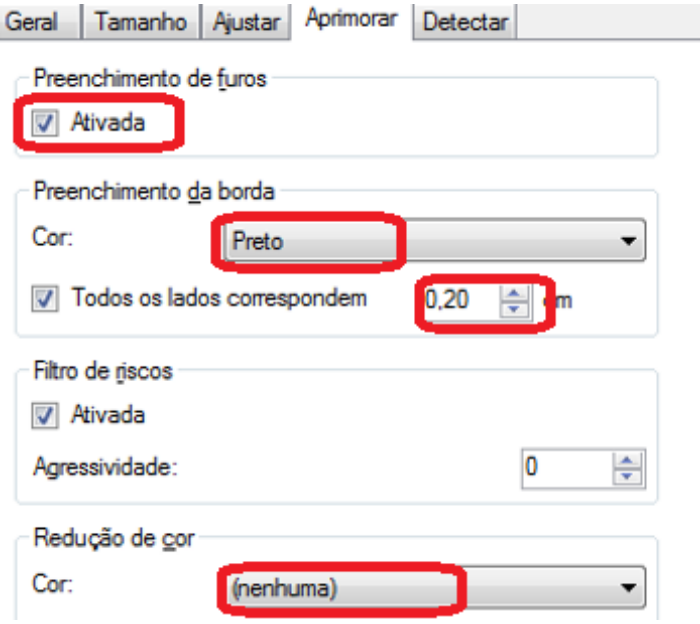

25 – Passo: Na ABA DETECTAR configurar => Exclusão de imagem branca : com base no conteúdo dos documentos e 11%.

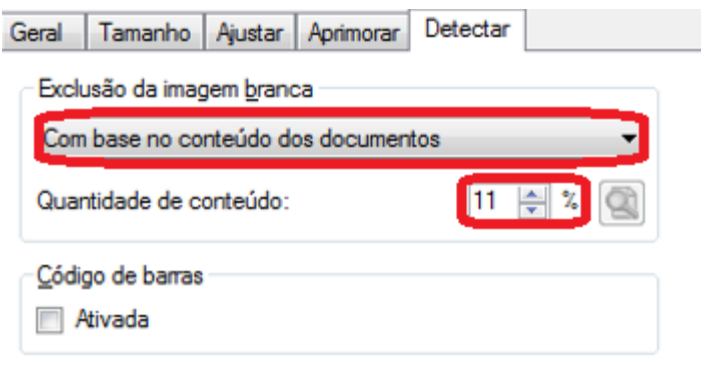

26 – Passo: Ligar o scanner de mesa caso esteja desligado e Clicar em Dispositivos.

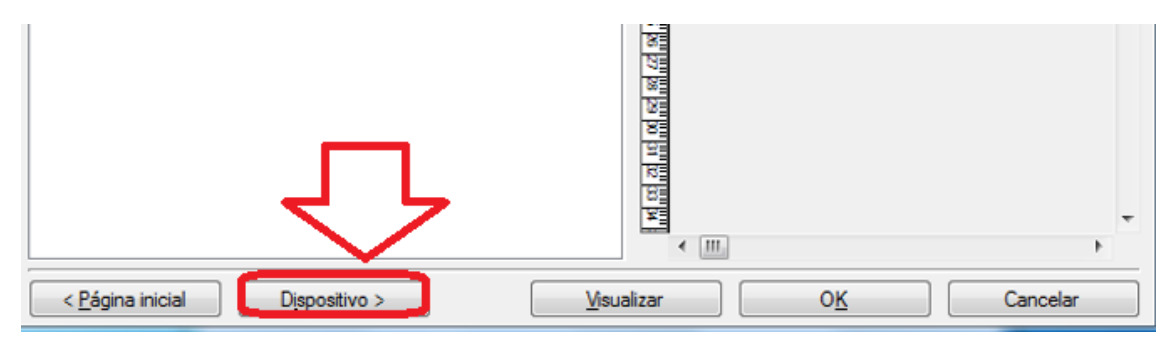

Página **23** de **28**

27 – Passo: Dentro de GERAL selecionar a Origem do Papel: automático e clique em ok.

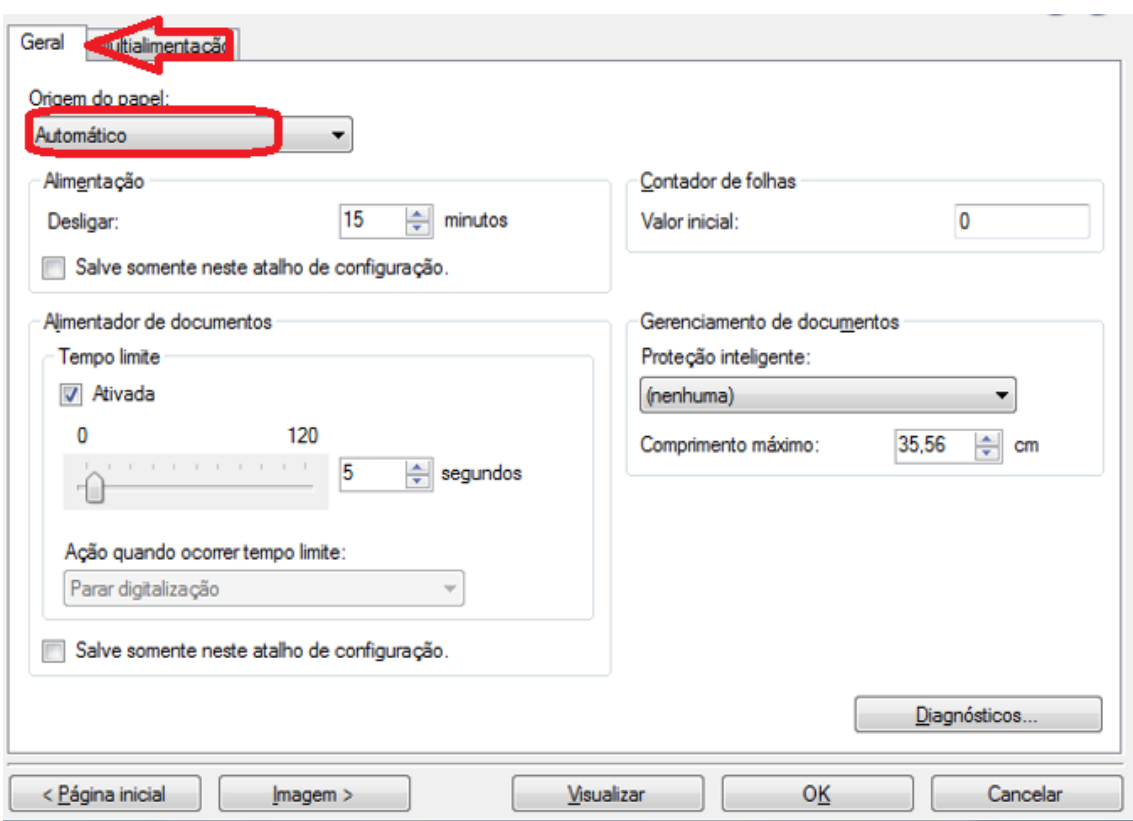

### 28 – Passo: Clicar em Ok!

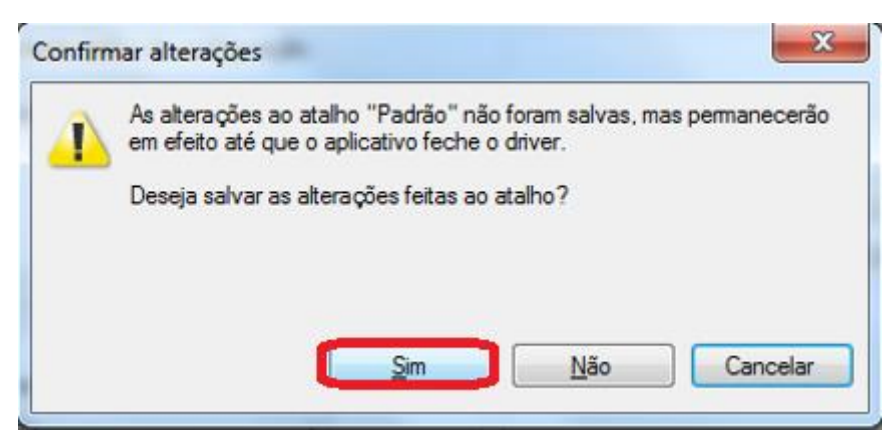

#### FIM

29 - Verificar se a configuração está correta. Colocar um documento no scanner de mesa e clicar na seta metálica no scanner de mesa ou clicar no ícone do scanner e clique no scanner AFD.

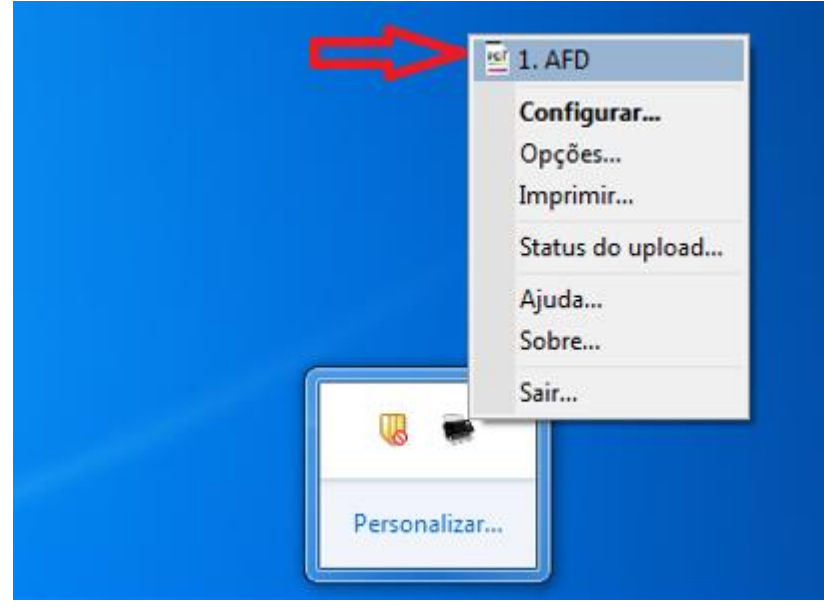

30 - OBS: o scanner de mesa só funciona quando não tiver documento do scanner tracionador.

Ao clicar no botão ou no ícone, iniciará o procedimento de digitalização e irá abrir tela com o documento digitalizado.

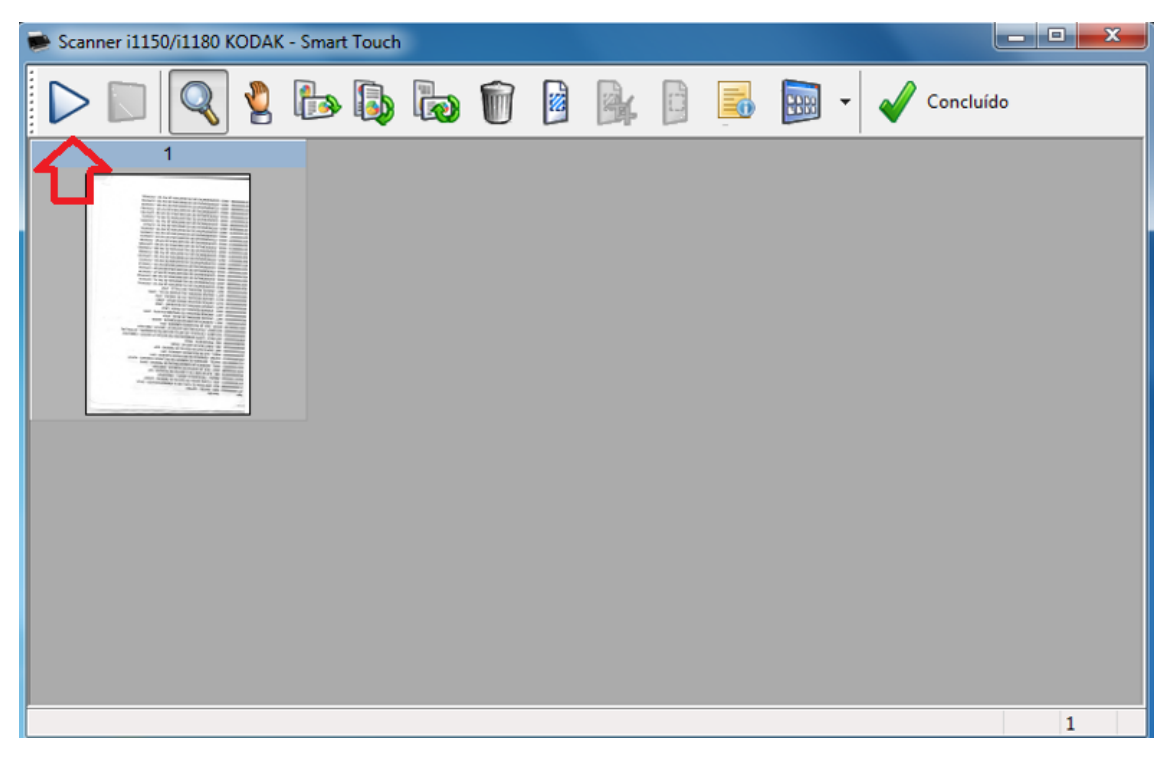

31 – Passo: Caso queira continuar digitalizando insira novos documentos e clique em iniciar digitalização.

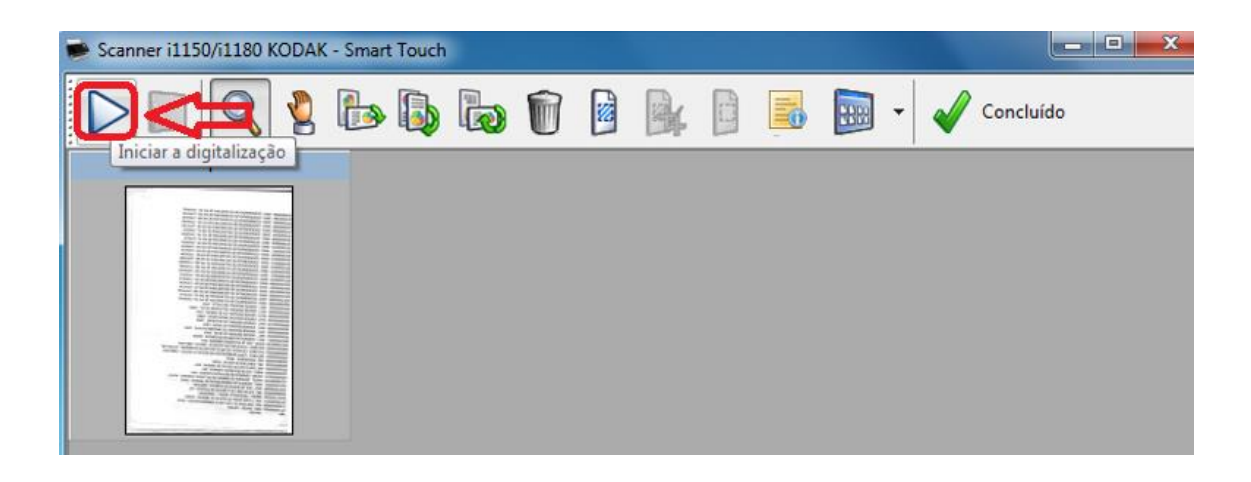

32 – Passo: Após a digitalização de todas as páginas clicar em concluído.

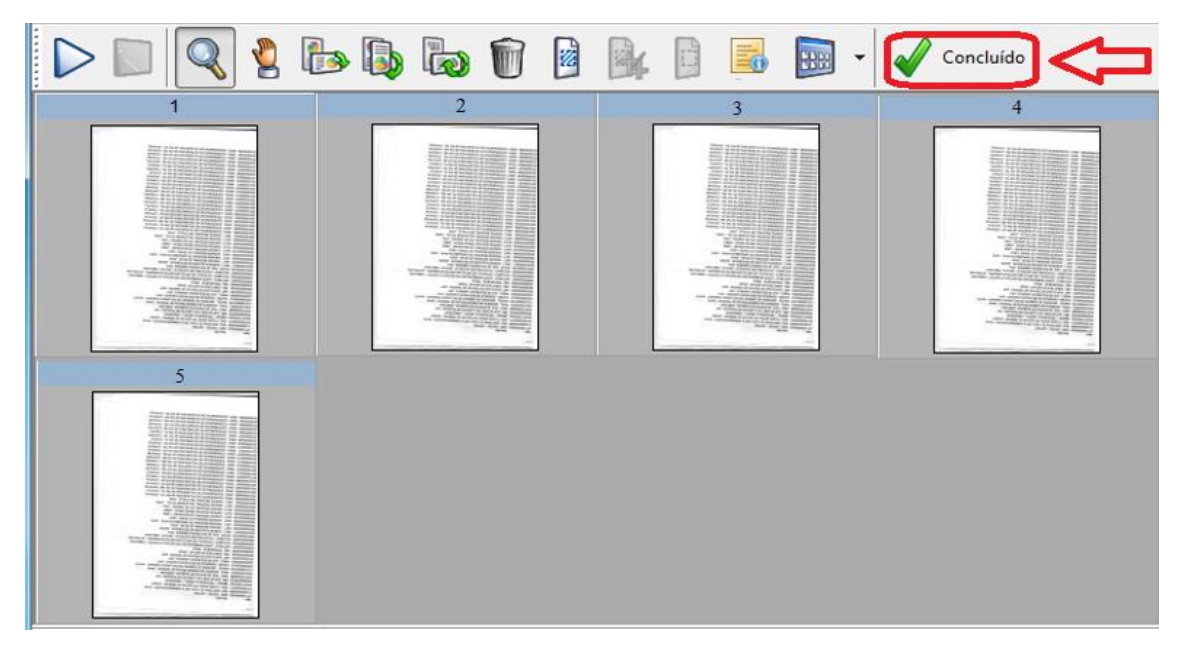

33 – Passo: Irá abrir tela para inserir o nome do arquivo. Inserir a matricula do servidor com 7 dígitos e clicar em salvar

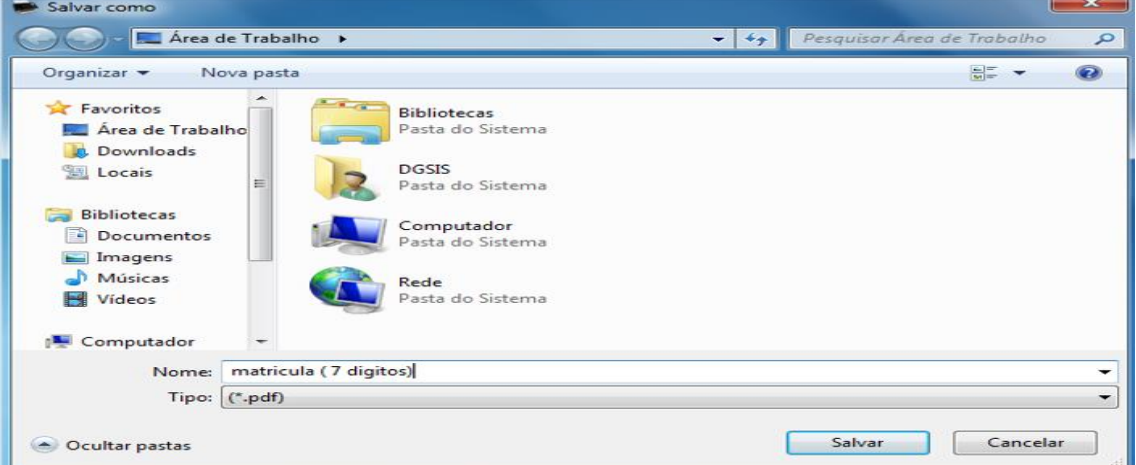

#### 34 – Passo: O sistema ira apresentar mensagem

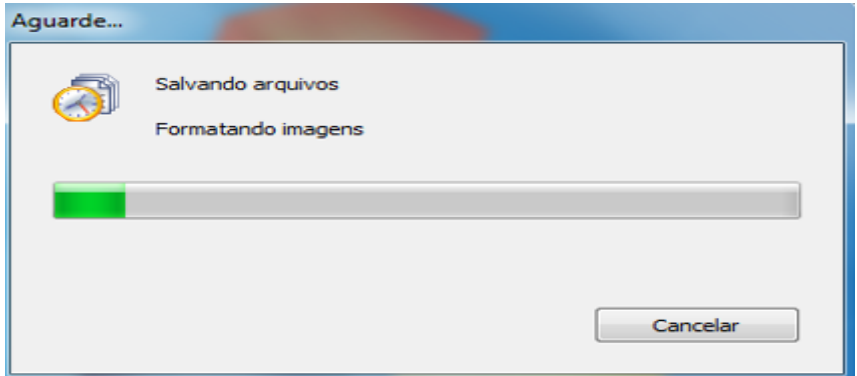

Favor aguardar o termino do processo.

35 – Passo: Como verificar se as configurações do documento escaneado estão corretas conforme padrão AFD (PDF/A e OCR). Abra o documento escaneado utilizando o Acrobat Adobe Reader DC.

Ao abrir o documento irá apresentar as configurações: PDF/A 1B e OCR pesquisável.

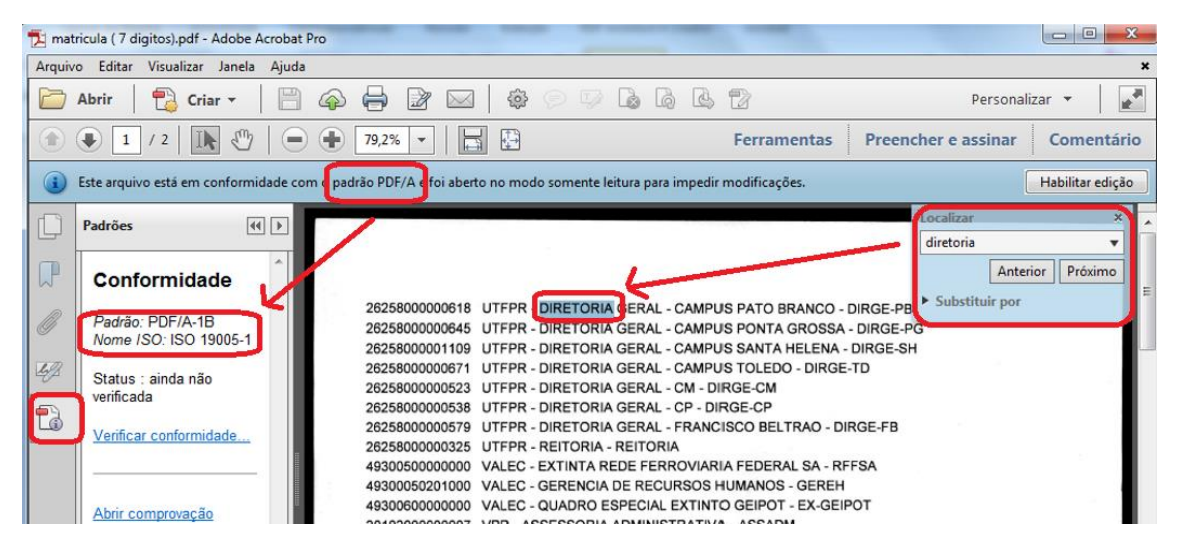

FIM.